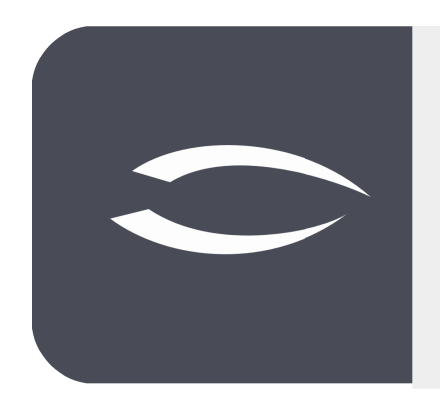

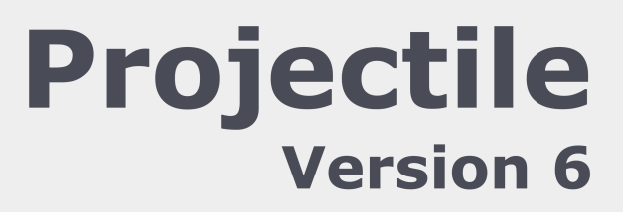

**Die integrierte Gesamtlösung für Dienstleister: Projekte, Prozesse, Wissen.**

## **Hilfe, Teil 7: Zeiterfassung, Bewertungen**

#### **Inhaltsverzeichnis**

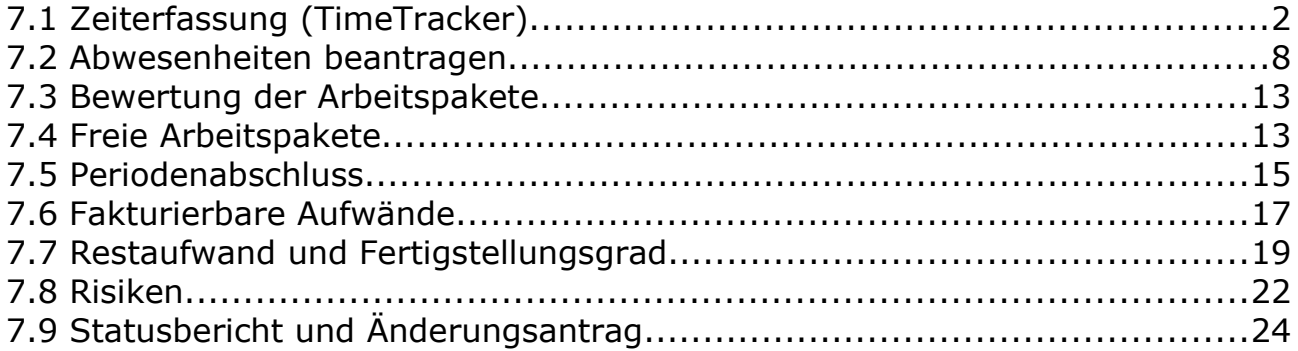

# **7.1 Zeiterfassung (TimeTracker)**

Der "TimeTracker" ermöglicht die Zeiterfassung für die Arbeits- und Projektzeiten. Für den Projektmitarbeiter werden hier alle "aktiven" Arbeits-pakete aufgelistet, für die er verantwortlich ist und noch nicht abgeschlossen sind. Durch die Anmeldung eines Projektmitarbeiters im System wird der Mitarbeiter bestimmt und bekommt im Rahmen der Online-Zeiterfassung die jeweiligen Arbeitspakete angezeigt.

Darüber hinaus werden hier auch Abwesenheiten (Urlaub, Krankheit, …) und Schätzungen (Restaufwand und/oder Fertigstellungsgrad) erfasst. Eine weitere Möglichkeit ist die Fertigmeldung der Aufgaben im TimeTracker und der Abschluss der Arbeitspakete.

Der TimeTracker befindet sich im Hauptmenü (Erfassung – Leistungen – Time-Tracker), im Portal (wenn es der Administrator konfiguriert hat) oder im Arbeitsbereich.

Im Beispiel wird der TimeTracker für den 05.11.2019 geöffnet (vom 5.11. und bis 5.11.19). Der TimeTracker kann auch für mehrere Tage (im Intervall "von" und "bis") oder (bei ausreichender Berechtigung) für andere Mitarbeiter geöffnet werden.

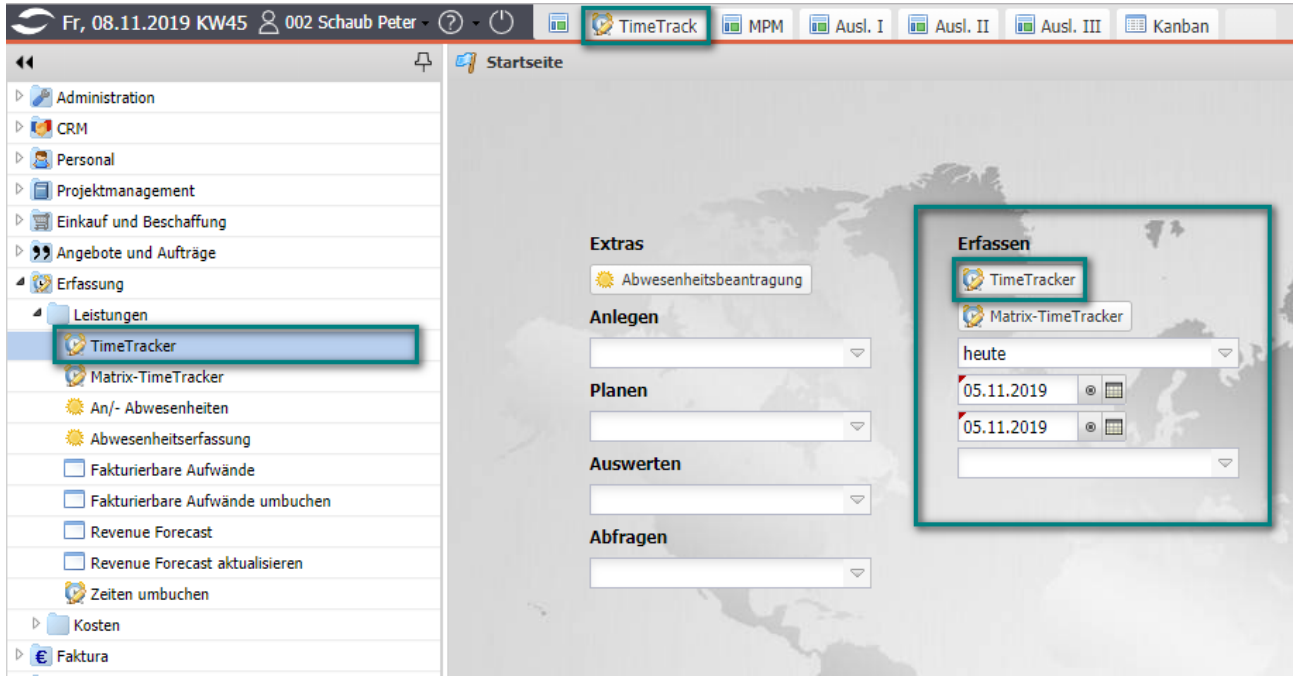

Der TimeTracker besteht aus zwei Teilen: Der obere Bereich ("TimeSheet") dient zur Erfassung von Projektleistungen, Arbeitszeiten und Abwesenheiten und beinhaltet auch die Datumsauswahl. Der untere Bereich ("ToDo-Liste") dient u. a. zur Leistungserfassung zu Arbeitspaketen mit Hilfe einer Stoppuhrfunktionalität (rotes Dreieck in der Zeile des Arbeitspaketes) und kann auch für Bewertungen verwendet werden.

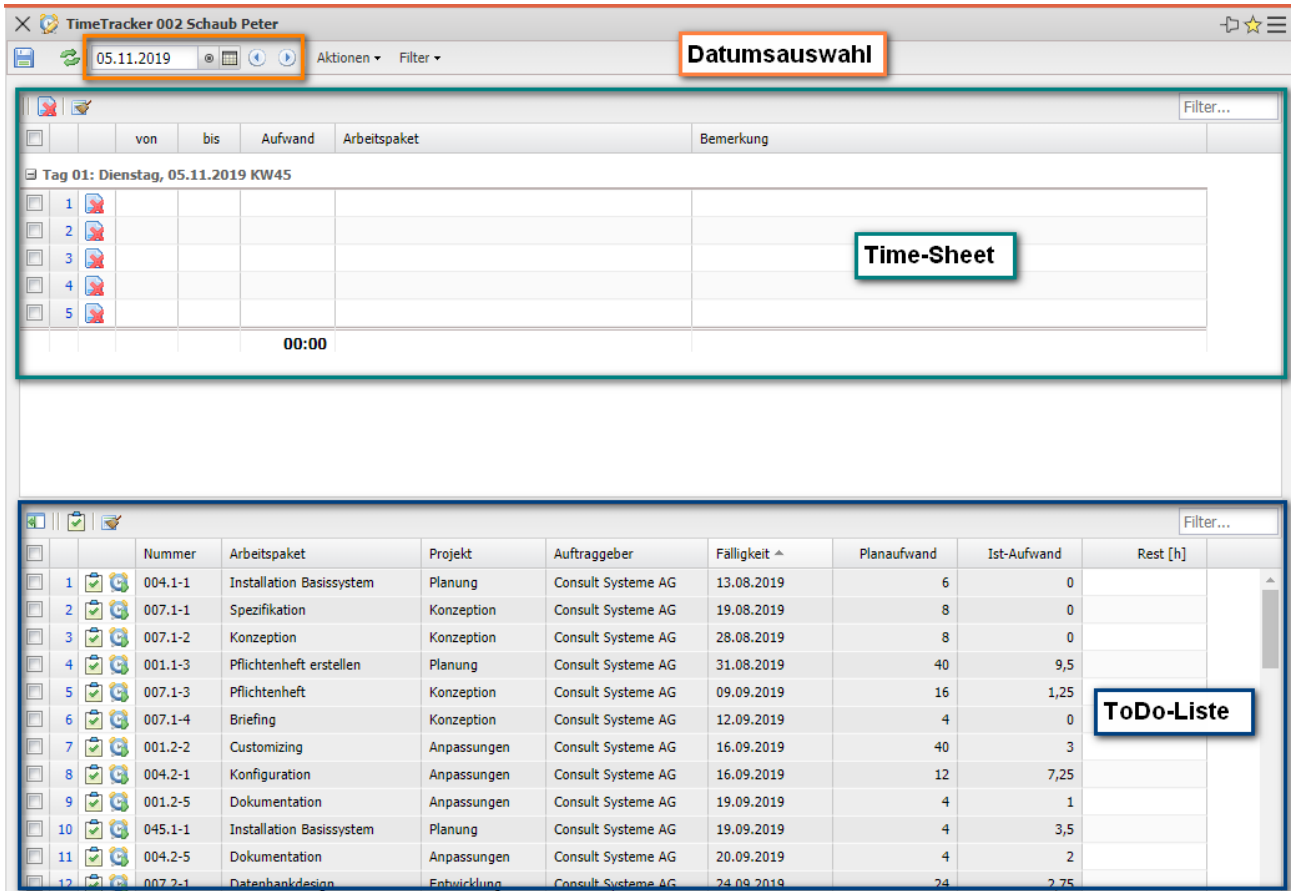

Im folgenden Beispiel wird gezeigt, wie die Erfassung von Leistungen, An-wesenheiten und Abwesenheiten im oberen Teil (TimeSheet) realisiert wird. Mit Hilfe der Zeitfelder werden Uhrzeiten bzw. Gesamtstunden eingetragen. Die ersten beiden Spalten definieren die Start-Uhrzeit (von) und die Ende-Uhrzeit (bis). In der dritten Spalte ist die Dauer aufgelistet, also die zeitliche Differenz zwischen Start- und Stopp-Uhrzeit. In der letzten Spalte können die Arbeitspakete oder die Kennzeichen für Anwesenheiten und Abwesenheiten ausgewählt und der Zeit zugewiesen werden.

Im Beispiel unten wurden 3:15 Stunden für die Aufgabe "Pflichtenheft erstellen" erfasst. Anschließend wurden 2:15 Stunden ab 13:00 auf das Arbeitspaket "Konzeptgespräche" gebucht und abschließend ist auf die Aufgabe "Pflichtenheft erstellen" eine Dauer von 2:30 erfasst worden. Zu jedem Zeiteintrag sind vom Benutzer ergänzende Bemerkungen eingetragen worden.

Durch das Abspeichern komplettiert das System die fehlenden Werte. Die erfassten Zeiten erscheinen nach dem Speichervorgang auch im unteren Teil des Time-Trackers (ToDo-Liste) und zwar bei den jeweiligen Arbeitspaketen in der Spalte "Ist-Zeit".

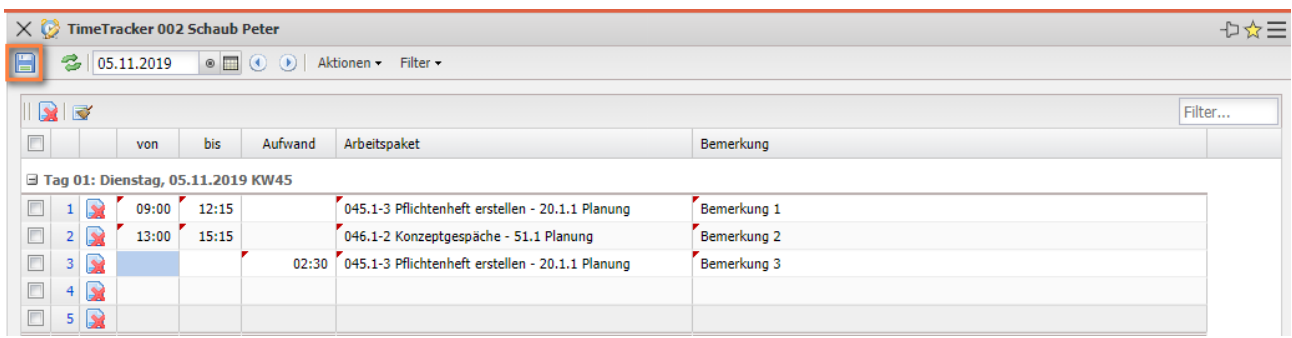

Im TimeTracker können auch Zeiten nachträglich erfasst werden. Mit Hilfe der Datumsauswahl kann der Tag der Erfassung verändert werden. Im unteren Beispiel sollen Zeiten für den vorherigen Tag erfasst werden. Die Funktion "vorheriger" im Datumselement ...

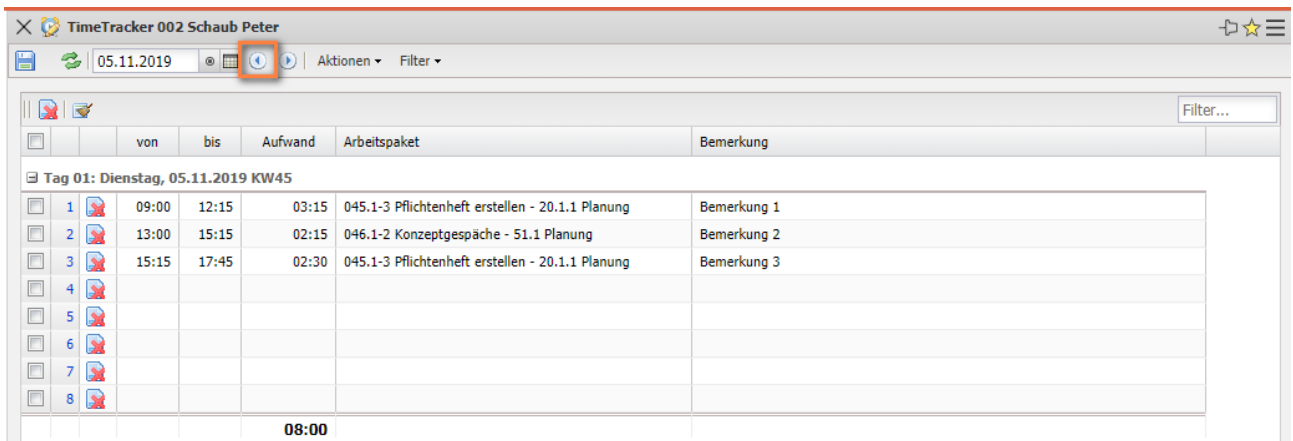

… ändert das Erfassungsdatum ab und die Nacherfassung von Zeiten kann vorgenommen werden.

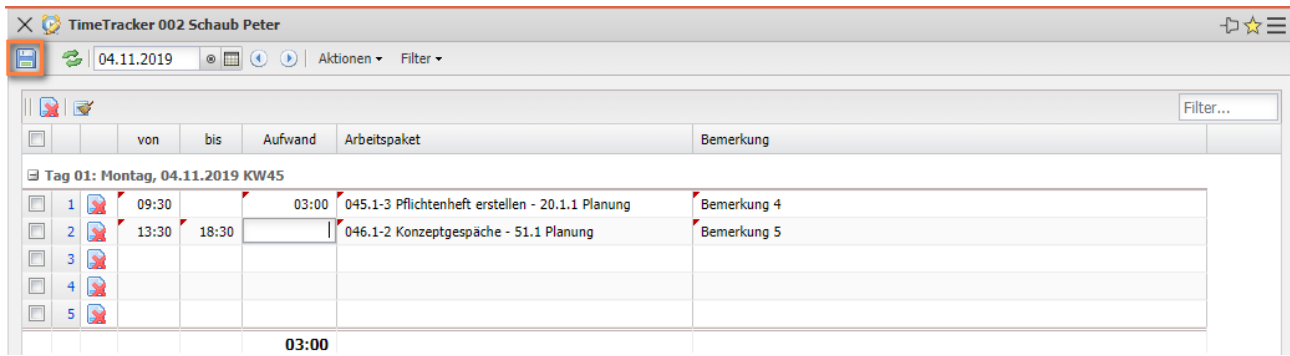

Im Beispiel werden 3 Stunden ab 9:30 auf das Arbeitspaket "Pflichtenheft erstellen" erfasst und anschließend Zeiten auf von 13:30 bis 18:30 (5 Stunden) auf das Arbeitspaket "Konzeptgespräche".

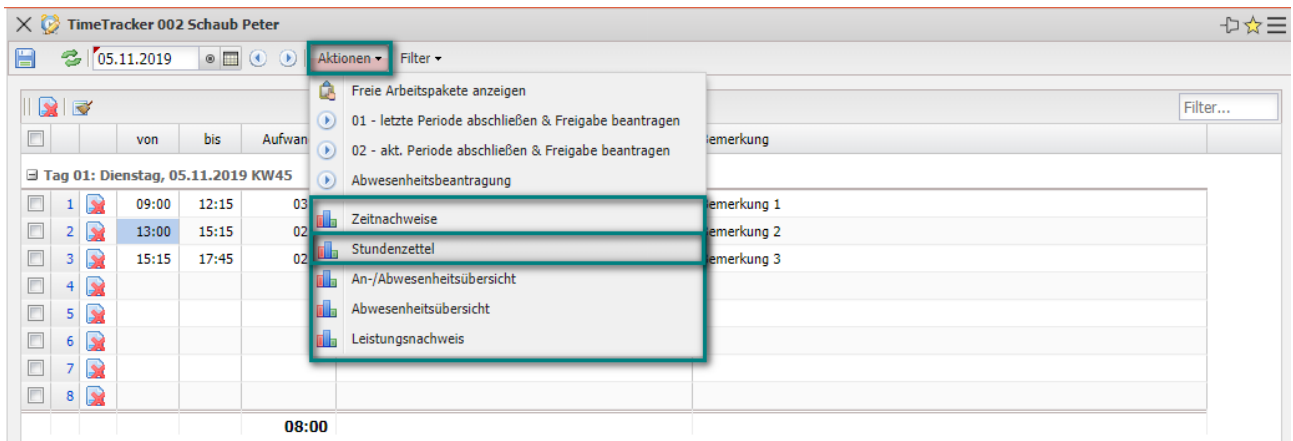

Im TimeTracker kann jeder Mitarbeiter für sich selbst und einem frei definierbaren Zeitraum Auswertungen erzeugen. Im Beispiel wird die Auswertung "Stundenzettel" für den eingegebenen Zeitraum aufgerufen und mit "Ok" ausgeführt.

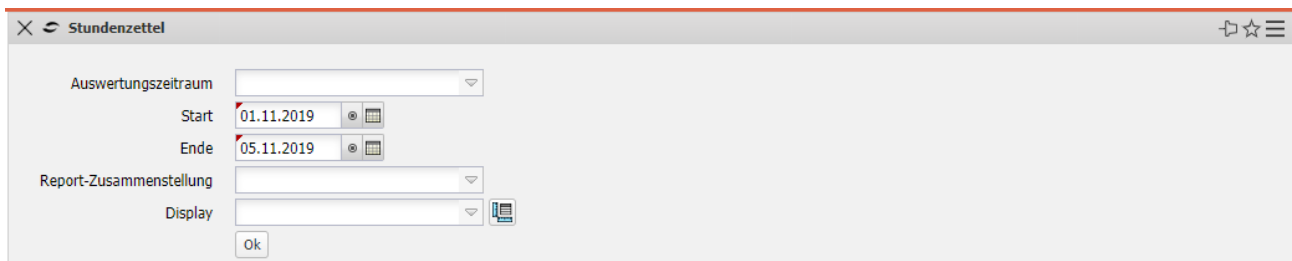

Diese Auswertung liefert eine Übersicht über die Projektleistungen und Arbeitszeiten der Mitarbeiter im ausgewählten Zeitintervall. Die Projekt-leistungen basieren auf den Erfassungsdaten im TimeTracker für die Arbeitspakete der Mitarbeiter. Die Arbeitszeitdaten werden entweder als "Kommen-Gehen" eingegeben oder können mit Hilfe einer Option als Summe der Projektzeiten automatisch vom System bestimmt werden. Die Abwesenheiten (Urlaub, Krank, Mutterschutz, …) können dezentral im Time-Tracker oder zentral in der Abwesenheitserfassung definiert werden. Optional können auch die Buchungen aus den Arbeitszeitkonten und eine Auflistung der gebuchten Arbeitspakete angezeigt werden.

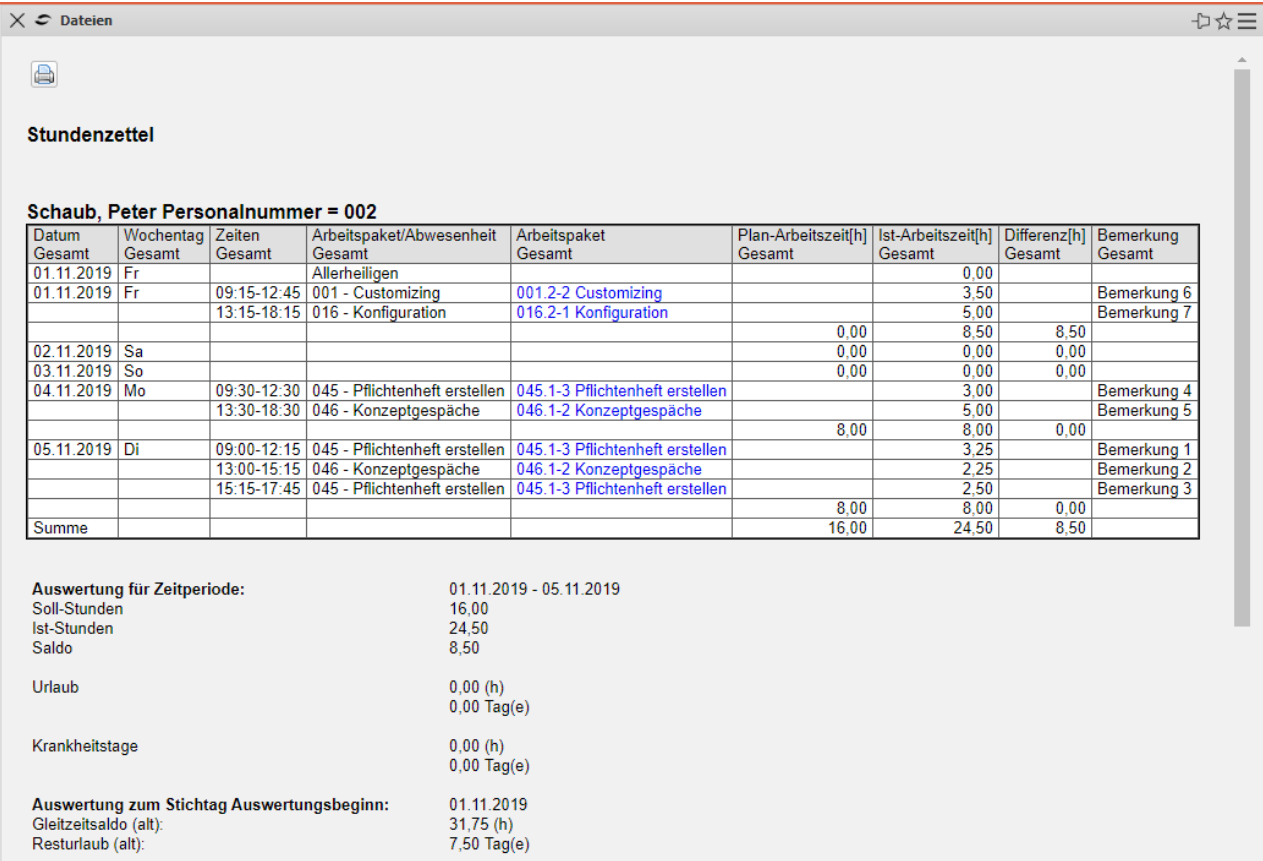

#### Die Auswertung "Zeitnachweise" ...

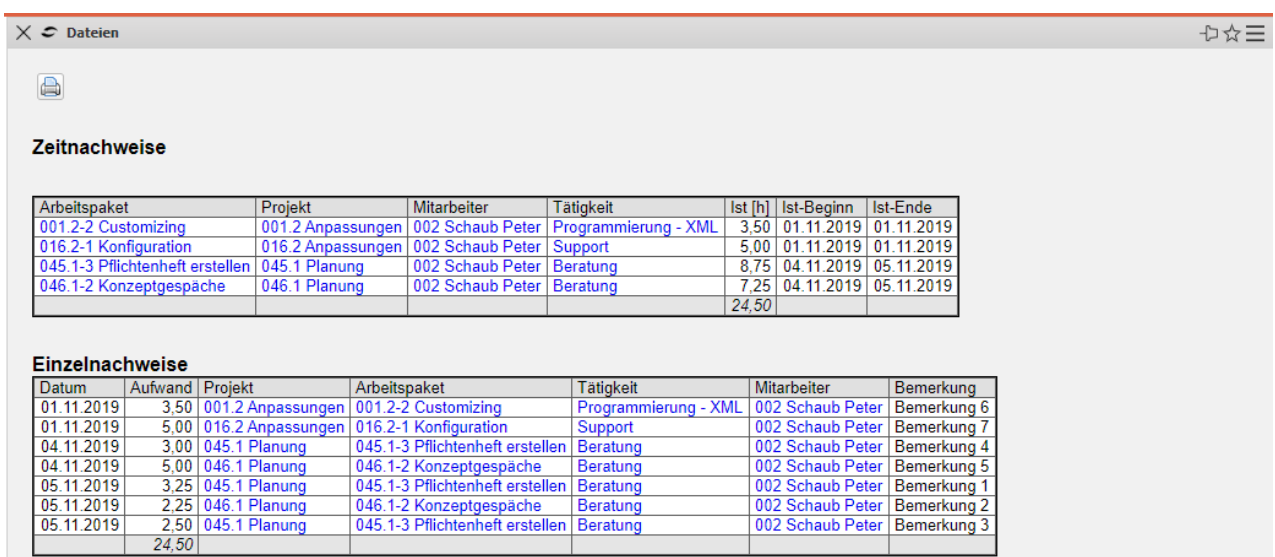

… liefert eine Übersicht über die Projektleistungen der Mitarbeiter und die Auflistung der einzelnen Tätigkeiten mit den Bemerkungen aus der Zeiterfassung. Diese Auswertung generiert eine Übersicht über die Summen- und Einzelzeitnachweise eines Mitarbeiters, basierend auf der Erfassung im TimeTracker. Die Auswertung wird in der Regel für interne Nachweis für das Controlling oder als externer Nachweis als Anlage zur Rechnungsstellung verwendet.

Auf die Arbeitspakete kann mit Hilfe einer Stoppuhr-Funktionalität die Zeit erfasst werden. Zum Starten der Zeiterfassung wird in der Zeile des betreffenden Arbeitspaketes (hier "Installation Basissystem") auf die Uhr geklickt. Die Zeiterfassung auf diese Aufgabe ist jetzt gestartet (hier ab 23:49).

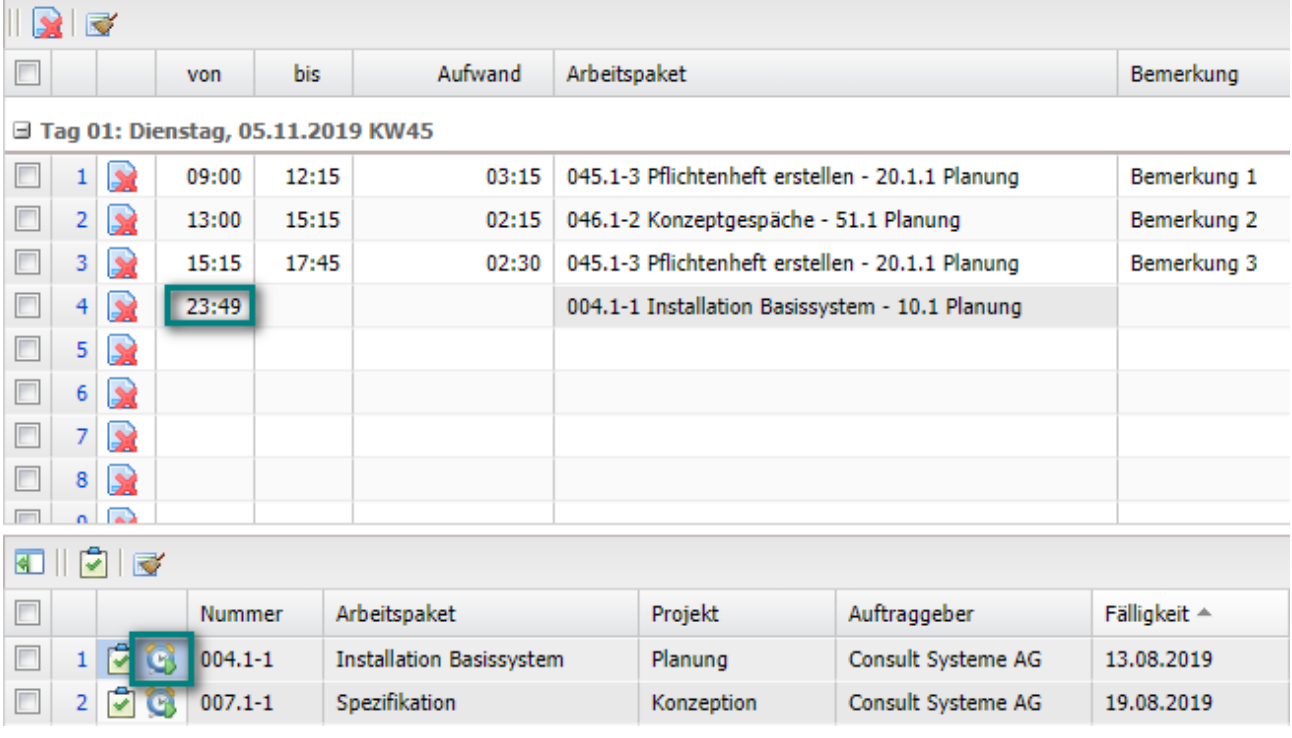

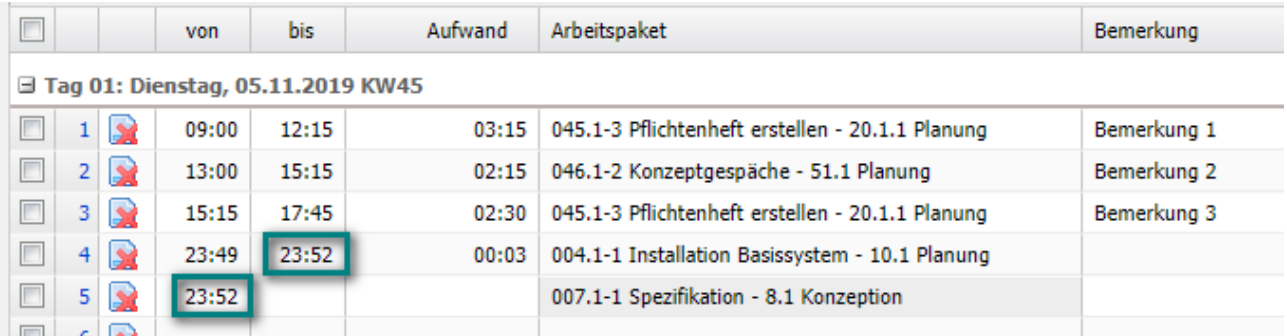

Die Erfassung auf diese Aufgabe wird dann gestoppt, wenn ...

... auf die nächste Aufgabe (hier "Spezifikation") gebucht wird. Im Beispiel ist die zweite Aufgabe um 23:52 begonnen worden, also endet hier auch die Erfassung auf das erste Arbeitspaket. Wenn die Uhr erneut geklickt wird, endet die Zeiterfassung. Im Beispiel unten wurden 0:03 (3 Minuten) erfasst. Die Erfassungsdaten können noch mit Bemerkungen versehen und abgespeichert werden.

## **7.2 Abwesenheiten beantragen**

Wenn Mitarbeiter ihren eigenen Urlaub oder andere Abwesenheiten beantragen sollen, kann die Funktionalität "Abwesenheitsbeantragung" verwendet werden. Nach Ausführung der Aktion im TimeTracker (oder aus den Arbeitsbereich) …

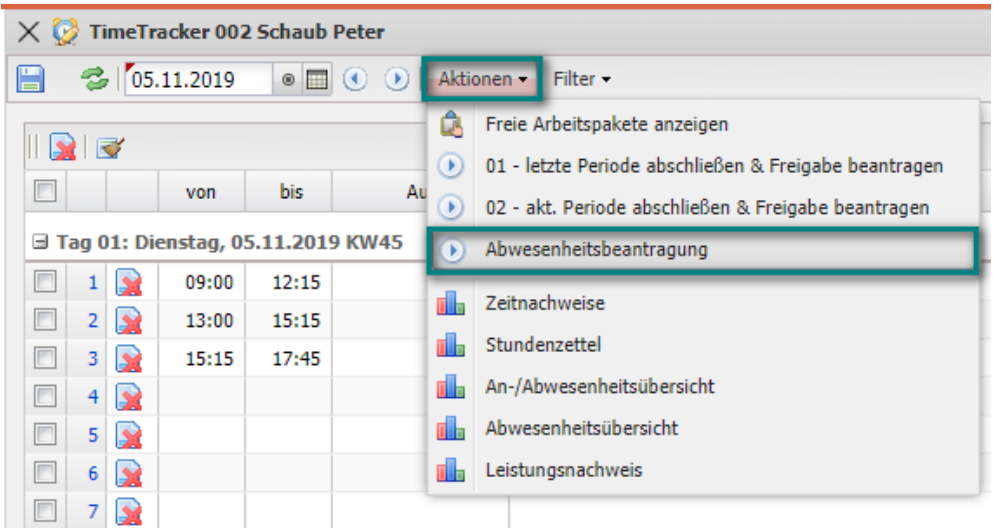

… öffnet sich ein Dialog für die Urlaubsbeantragung. Hier kann der Benutzer Abwesenheiten beantragen (Freizeitausgleich, Erholungs- und Sonderurlaub) und beantragte oder genehmigte Abwesenheiten stornieren. Im folgenden Beispiel ...

| ⇒☆中<br><b>Beantragung Abwesenheit</b><br><b>X O</b>                                                                                                    |  |  |  |  |  |  |  |  |
|----------------------------------------------------------------------------------------------------|--|--|--|--|--|--|--|--|
| $\ddot{\textbf{z}}$                                                                                                    |  |  |  |  |  |  |  |  |
| $\mathsf Q$<br>$\circ$ $\Box$<br>$\mathbf{Q}$<br>$\mathbb N$<br>$\circ$<br>$\vert$ 4<br>M<br>$\blacktriangleleft$<br>Þ<br>Þ<br>1000<br>25.11.2019<br>05.02.2020<br>$\mathsf{Q}$<br>2020<br>2019 |  |  |  |  |  |  |  |  |
| Februar<br>Dezember<br>Januar<br>November                                                                                                    |  |  |  |  |  |  |  |  |
| Woohe 52<br>Woohe 2<br>Wooh<br>Woche 48<br>Woohe 49<br>Woche 50<br>Woohe 51<br>Woohe 3<br>Woohe 4<br>Noche 5<br>16<br>Woohe 1<br>345<br>234567<br><b>B</b><br>55.                               |  |  |  |  |  |  |  |  |
| 002 Schaub Peter (Urlaub)<br>.<br>$\mathsf Q$<br>. .<br><b>ALL</b><br>002 Schaub Peter (Freizeitausgleich)<br>ш                                                                                 |  |  |  |  |  |  |  |  |
| Geplant Beantragt ganz/halbtags Bestätigt ganz/halbtags<br>Abgelehnt Feiertag<br>Löschung beantragt                                                                                             |  |  |  |  |  |  |  |  |
|                                                                                                    |  |  |  |  |  |  |  |  |
|                                                                                                    |  |  |  |  |  |  |  |  |
|                                                                                                    |  |  |  |  |  |  |  |  |
| Gesamturlaubsanspruch Resturlaub<br>Genehmigter Urlaub<br><b>Beantragter Urlaub</b><br>Resturlaub abzüglich<br><b>Beantragter Urlaub</b><br>nächstes Jahr                                       |  |  |  |  |  |  |  |  |
| beantragtem Urlaub<br>nächstes Jahr<br>(Stichtag 31.12.)<br>(Stichtag 31.12.)<br>(Stichtag 31.12.)<br>(Stichtag 31.12.)<br>(Stichtag 31.12.)<br>(Stichtag 31.12.)                               |  |  |  |  |  |  |  |  |
| 12,5 Tage<br>4,5 Tage<br>0,0 Tage<br>4,5 Tage<br>$0,0$ Tage<br>0,0 Tage                                                                                                    |  |  |  |  |  |  |  |  |
|                                                                                                    |  |  |  |  |  |  |  |  |
| Auswahl Abwesenheit<br>Kommentar                                                                                                    |  |  |  |  |  |  |  |  |
| Urlaub                                                                                                    |  |  |  |  |  |  |  |  |
| Beantragen Abwesenheit                                                                                                    |  |  |  |  |  |  |  |  |
| $-01.01.2020$<br>$\circ$ $\Box$<br>$\circ$ $\Box$<br>23.12.2019<br>Beantragen                                                                                                    |  |  |  |  |  |  |  |  |
| <b>Entfernen Abwesenheit</b>                                                                                                    |  |  |  |  |  |  |  |  |
| $\circ$ $\Box$<br>$\circ$<br>Entfernen                                                                                                    |  |  |  |  |  |  |  |  |

© Information Desire Software GmbH Seite 8

… wird vom angemeldeten Benutzer Urlaub vom 23.12.19 bis zum 01.01.2020 beantragt. Nach der Bestätigung der Beantragung wird der beantragte Urlaub im Abstimmungsdialog visualisiert und der im Workflow definierte Vorgesetzte (Manager, Personal, Projektleiter, Teamleiter, ...) bekommt eine interne Benachrichtigung ("Nachrichten"). Im Beispiel wird der Teamleiter des Antragstellers informiert und erhält eine Abstimmung.

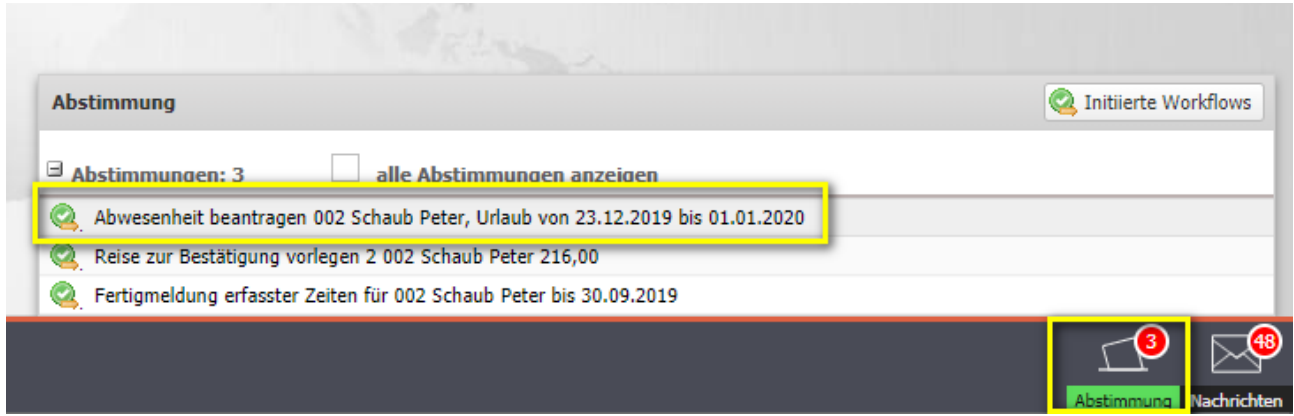

Im Menüpunkt "Abstimmung" in der Dockbar kann die Abstimmung geöffnet und der Urlaub genehmigt oder abgelehnt werden.

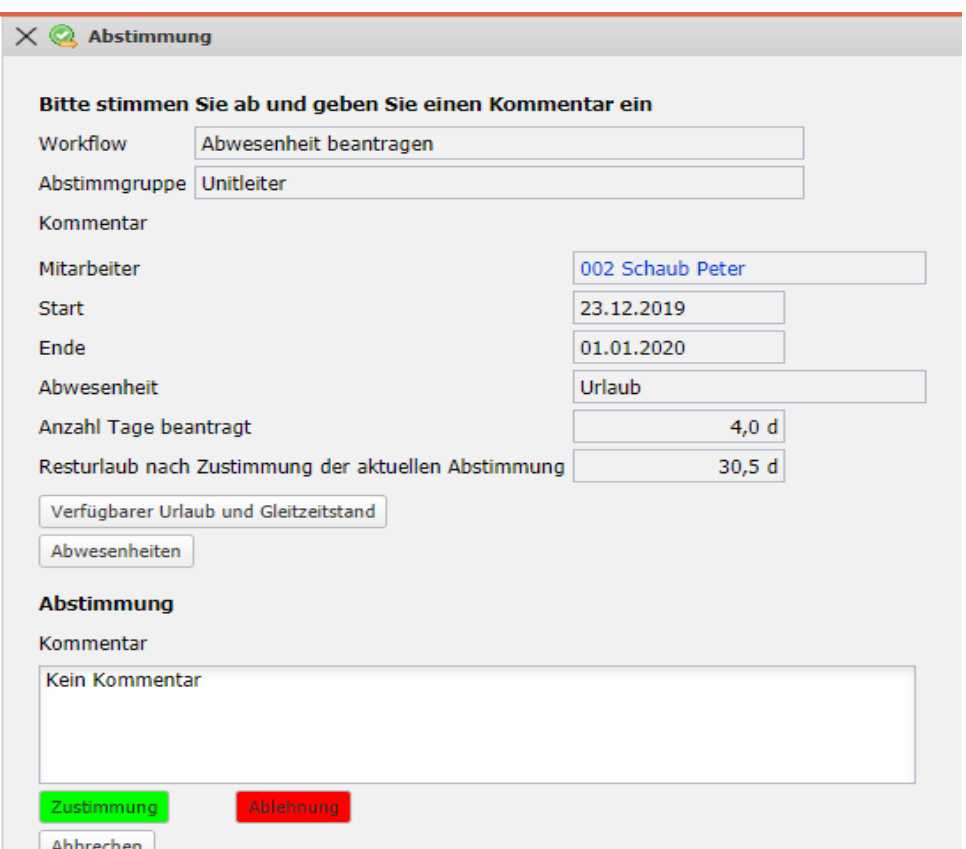

In Abhängigkeit des Abstimmungsergebnisses wird der Urlaub in der Abwesenheitsbeantragung des TimeTrackers graphisch als Urlaub oder abgelehnter Urlaub dargestellt:

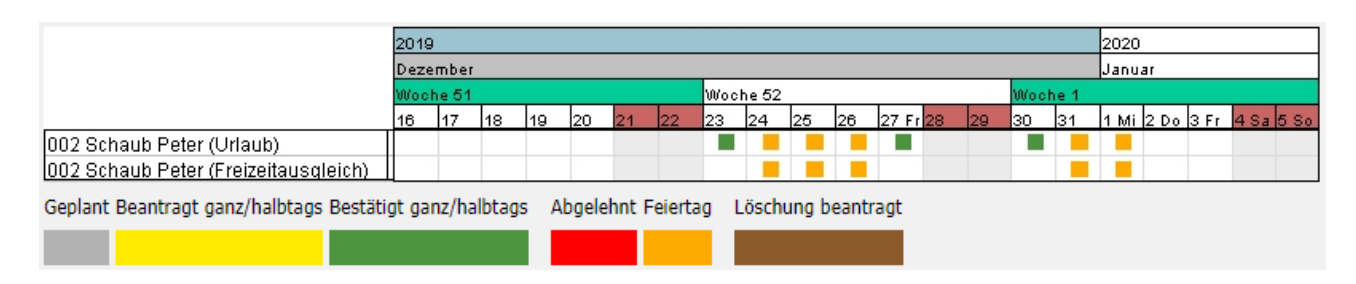

Nach erfolgreichen Abstimmung wird die Abwesenheit (hier Urlaub) automatisch im System eingetragen und muss nicht mehr erfasst werden.

Das folgende Beispiel demonstriert die dezentrale Abwesenheitserfassung (hier stundenweise Krankheit):

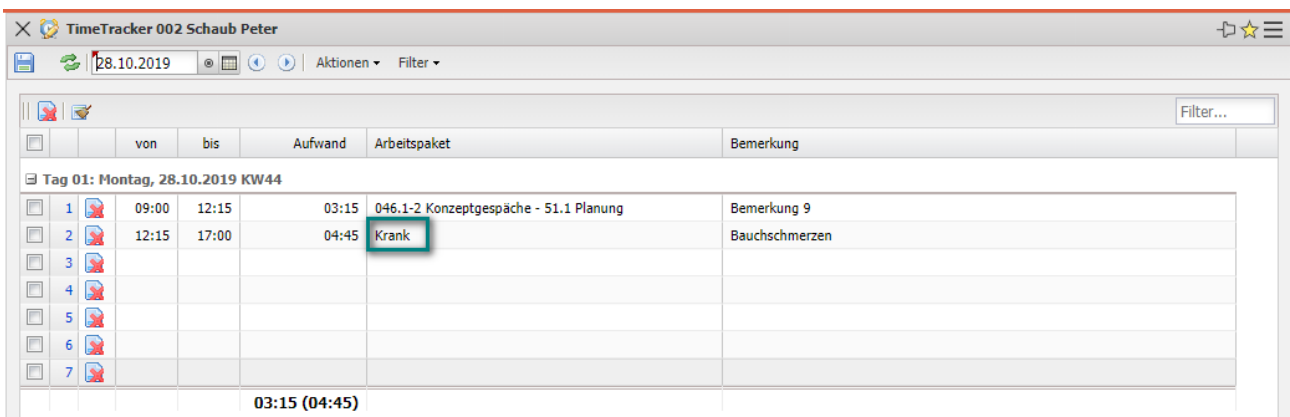

Nach 3:15 Projektzeiten auf das Arbeitspaket "Konzeptgespräche" war der Mitarbeiter krank und hat das den Rest des Tages eingetragen.

Abwesenheiten können auch zentral mit Hilfe der Funktionalität "Abwesen-heiten für andere Mitarbeiter" gebucht werden. Hier wählt man zunächst die Mitarbeiter (auch mehrere) oder die Unit (alle Mitarbeiter einer Unit) und den Zeitraum aus.

Im Beispiel wird die Anwesenheitserfassung für die drei Mitarbeiter (Schaub, Schmidt, Meier) für den Zeitraum 04.11.2019 bis 30.11.2019 geöffnet. In der Erfassung sind alle definierten Abwesenheiten und gesperrten Tage ersichtlich.

Die gesperrten Tage sind Tage, an denen der Mitarbeiter bereits Zeiten erfasst hat oder für die eine Zeiterfassung nicht mehr zulässig ist.

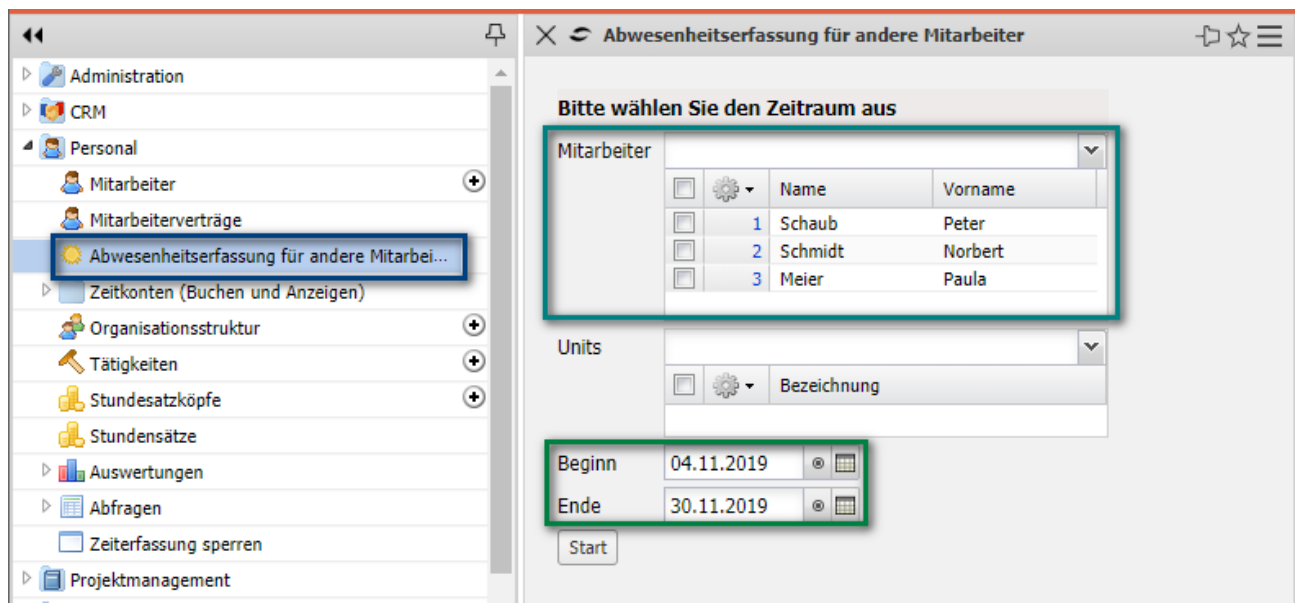

In den Auswahlboxen sind die vom Administrator definierten Abwesenheiten und teilweise auch "\*Ende"-Einträge enthalten. Die "\*Ende"-Einträge können bei längeren Abwesenheiten verwendet werden und "Löschen" wird verwendet, um bestehende Einträge zu löschen.

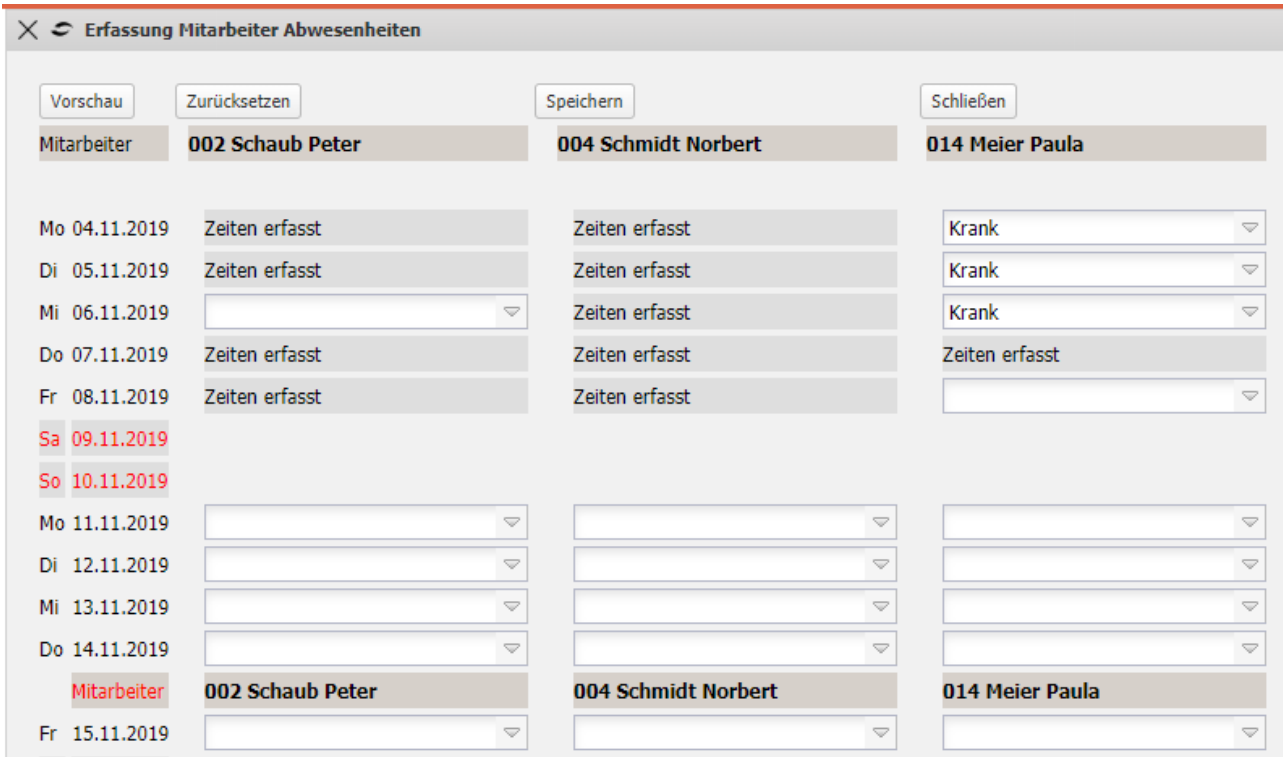

Im Beispiel wird für den Mitarbeiter Schaub am 06.11.19 und für Schmidt zwischen den 11.11.19 und 13.11.19 "Urlaub" eingetragen und mit "Speichern" in die Datenbank gespeichert:

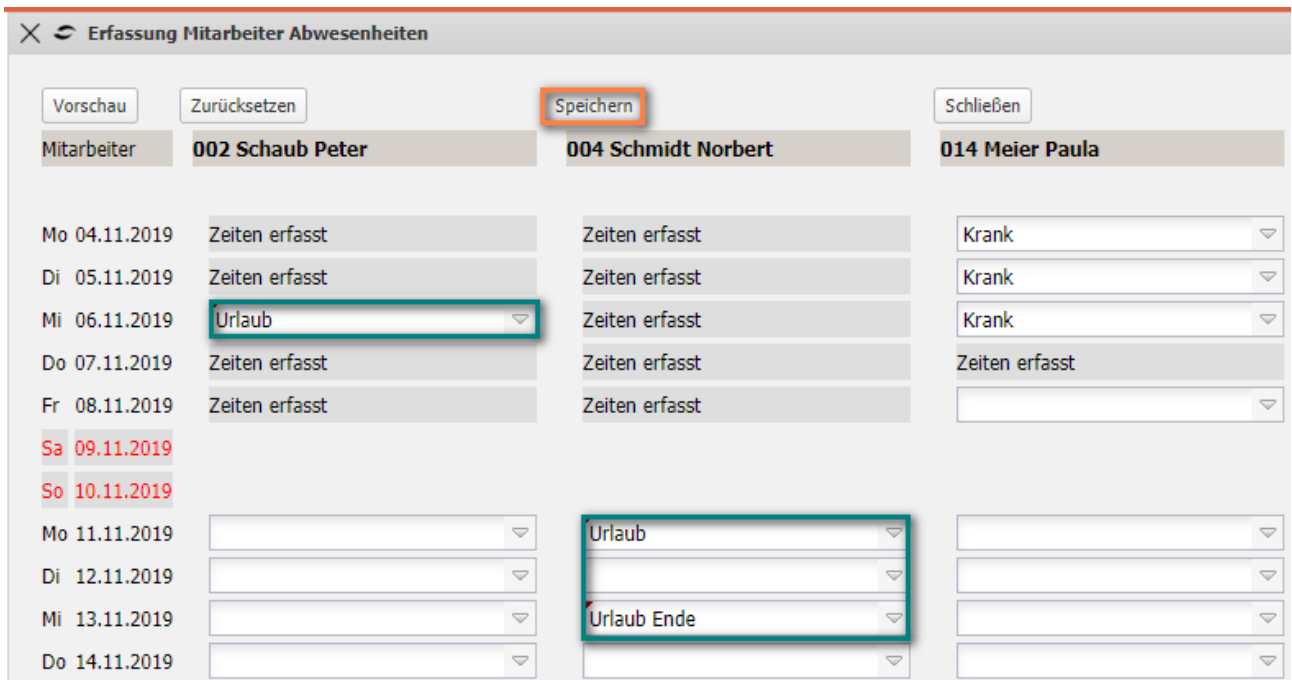

Die Lücke zwischen den 11.11.19 und 13.11.19 wird nach den Speichern vom System gefüllt:

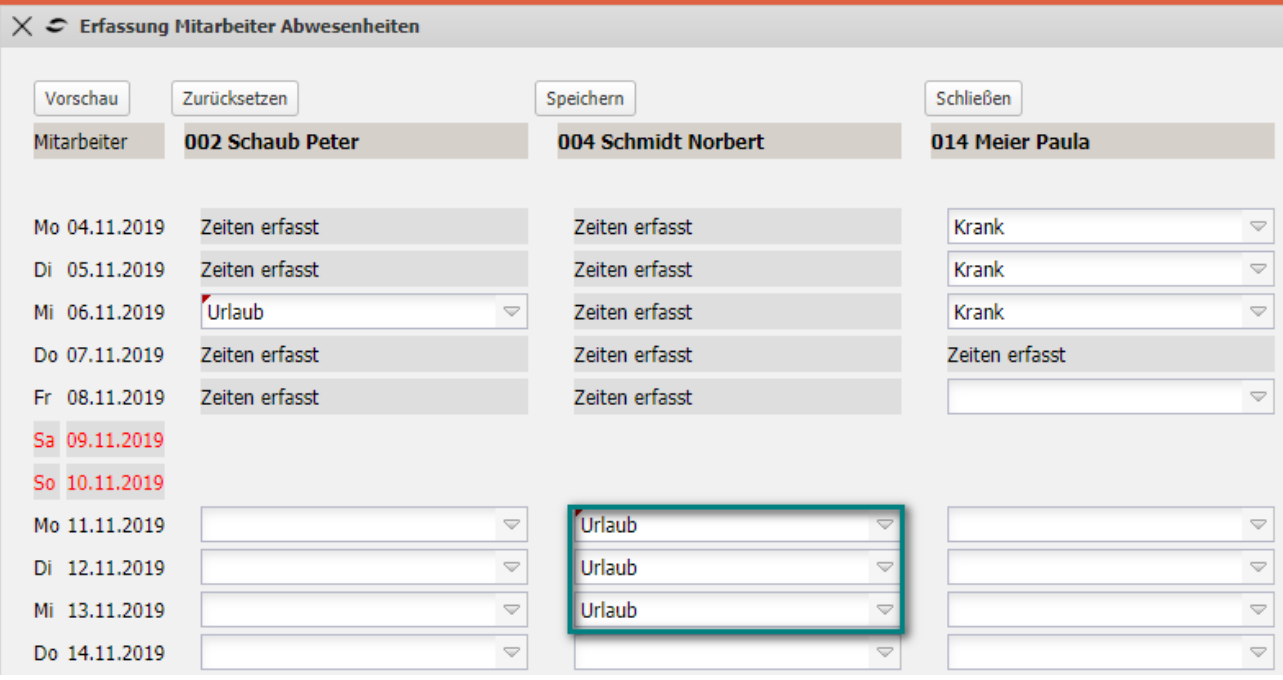

## **7.3 Bewertung der Arbeitspakete**

In der ToDo-Liste des TimeTrackers können die offenen Arbeitspakete mit Hilfe des "Schließen"-Buttons abgeschlossen werden. Nach Bestätigung der Aktion wird das Feld "Ist-Ende" im Arbeitspaket gesetzt, der Restaufwand auf 0 Stunden gesetzt und der Fertigstellungsgrad auf 100%.

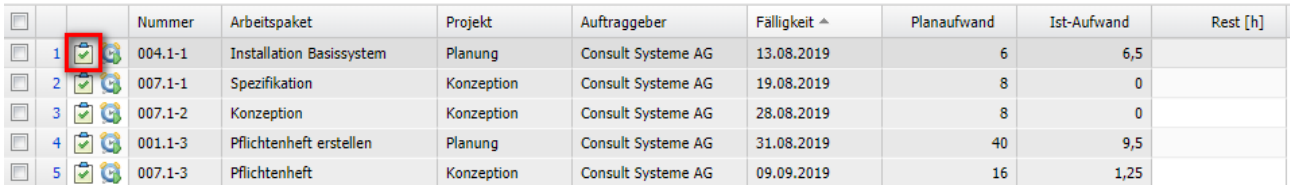

**Anmerkungen:** Das Arbeitspaket kann von Benutzern mit entsprechender Berechtigung wieder geöffnet werden (Ist-Ende im Arbeitspaket leeren). Am nächsten Werktag wird das Arbeitspaket automatisch aus der ToDo-Liste entfernt.

Für alle Arbeitspakete kann entweder (wie im Beispiel) ein Restaufwand in Stunden oder der Fertigstellungsgrad in Prozent eingegeben werden. In der Spalte Fertigstellung kann man den Prozentwert eingeben, zu dem das Arbeitspaket inhaltlich fertiggestellt ist. In der Spalte Rest kann alternativ der Restaufwand für diese Aufgaben in Stunden geschätzt werden.

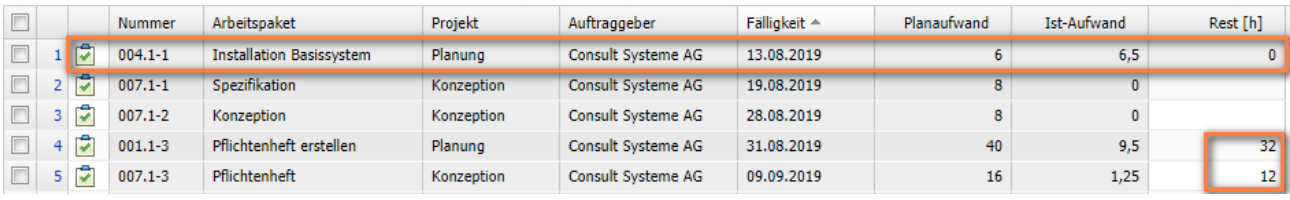

Nach dem Abspeichern der Werte für die Schätzungen, wird entweder die verbleibende Restdauer oder der Fertigstellungsgrad vom System automatisch errechnet und eingetragen.

## **7.4 Freie Arbeitspakete**

Für Aufgaben, bei denen die Bearbeiter nicht vorab geplant werden (können), ist es möglich sogenannte "freie Arbeitspakete" zu nutzen. Diese Arbeitspakete können nicht nur vom eingetragenen Mitarbeiter für die Zeiterfassung genutzt werden, sondern ermöglichen es auch weiteren Mitarbeiter sich selber den Arbeitspaket zuzuordnen und anschließend auf dieses Arbeitspaket Zeit zu erfassen.

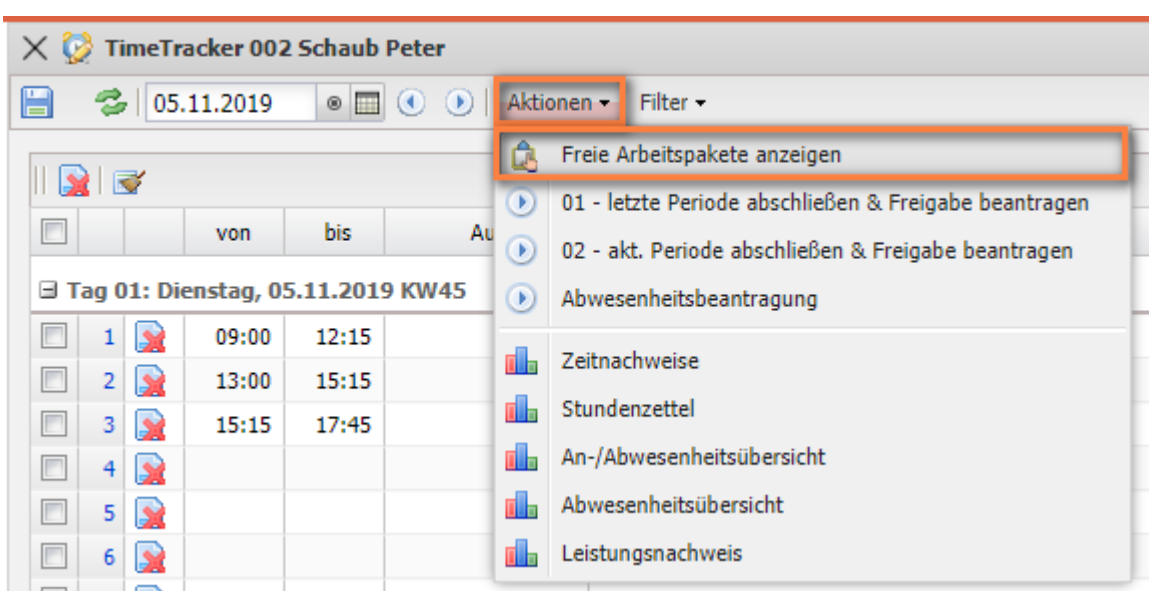

Die Aktion "Freie Arbeitspakete anzeigen" öffnet einen Dialog ...

... der die Arbeitspakete mit den Kennzeichen "frei" anzeigt. Im Dialog können auch verschieden Filter genutzt werden. In der Demoversion sind das "Tätigkeiten" (Arbeitspakete mit einer Tätigkeit die den angemeldeten Benutzer zugeordnet sind), "Units" (Arbeitspakete aus Projekten der Unit des angemeldeten Benutzers) und "Abstrakte Mitarbeiter" (alle Arbeitspakete die Mitarbeiter mit den Status "Abstrakter Mitarbeiter", siehe auch Abschnitt 3.7) zugeordnet sind.

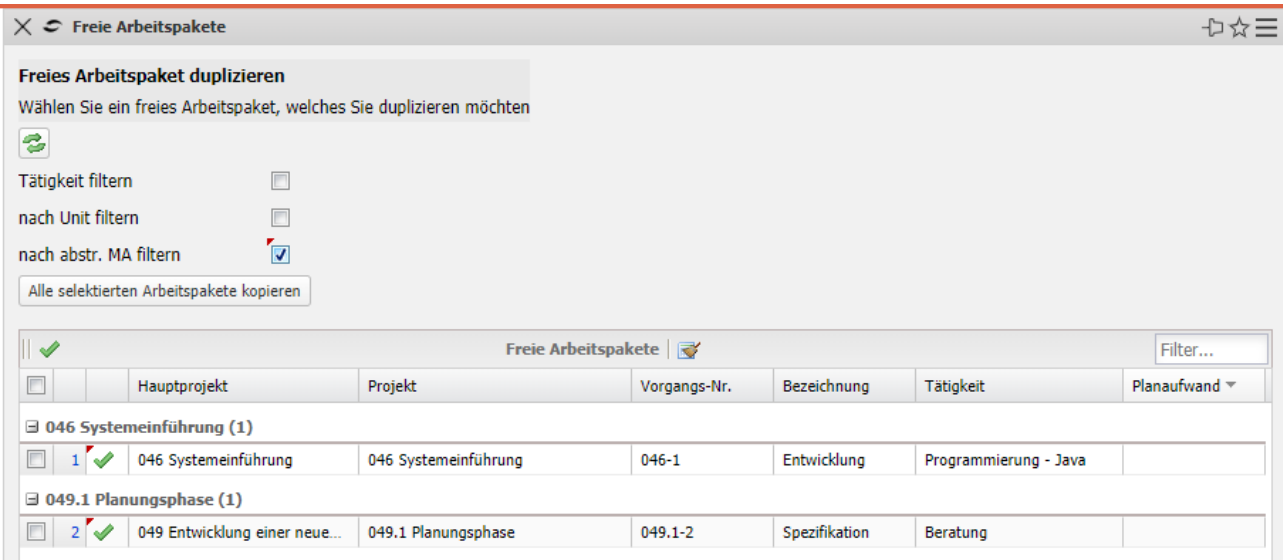

Durch das Klicken auf den grünen Haken wird dann ein Arbeitspaket aus-gewählt und das Arbeitspaket in die ToDo-Liste des Mitarbeiters übernommen. Anschließend kann auf das Arbeitspaket Zeiten erfasst werden.

## **7.5 Periodenabschluss**

Der Periodenabschluss für die Leistungserfassung hat für viele nachgelagerte Prozesse eine herausragende Bedeutung. Die Zeiterfassungen aller Mitarbeiter werden dabei periodisch (meistens monatlich) überprüft. Auf Basis dieser Überprüfung wird beispielsweise die Qualität einiger HR-Prozesse (Urlaub, Überstunden, …), der Leistungsabrechnung (speziell bei Aufwandsprojekten) und des Controllings (Monatsauswertungen) sichergestellt.

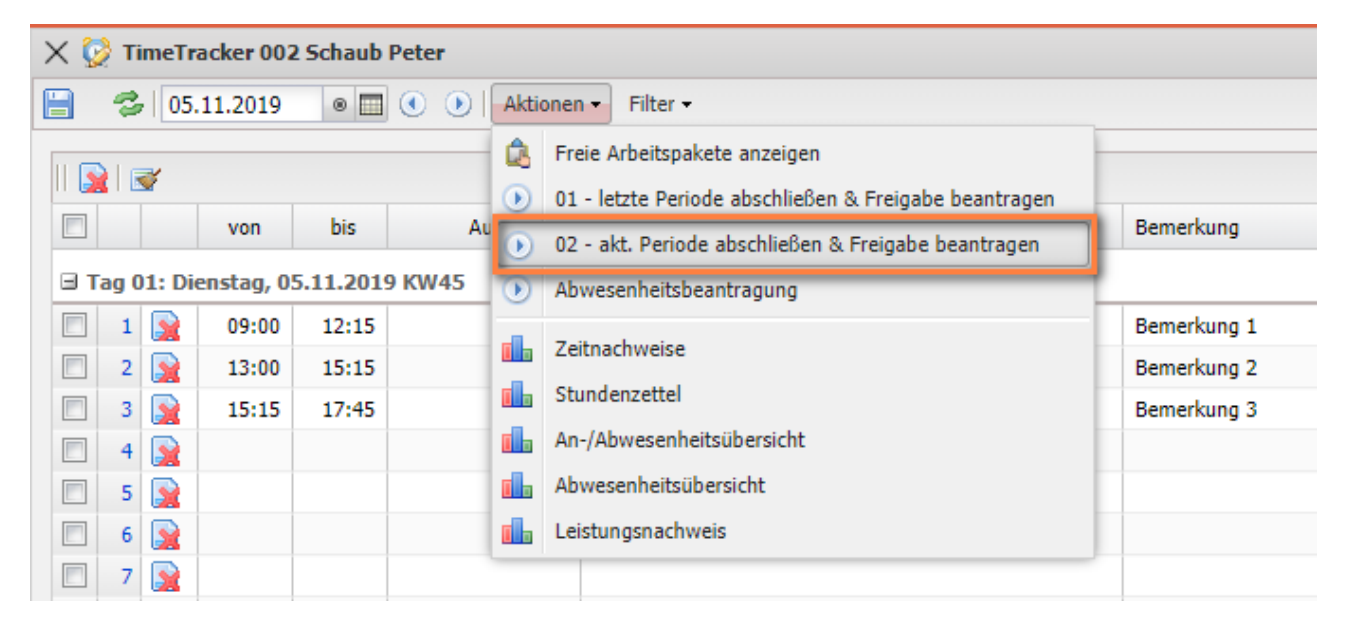

Im Beispiel hat der angemeldete Benutzer seine Zeiten erfasst, sich selber ausgewertet (bspw. mit den "Stundenzettel") und meldet seine Zeiterfassung für die aktuelle Periode "fertig". Die Periode ist meistens der Monat, manchmal die Woche und seltener Quartal.

Nach Ausführung und Bestätigung der Aktion "Periodenabschluss" wird der TimeTracker geschlossen und ...

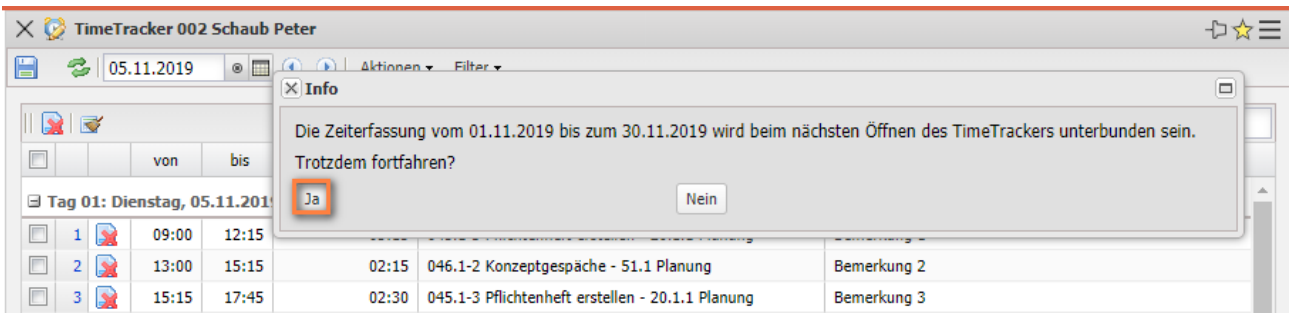

… die Zeiten der Periode sind schreibgeschützt.

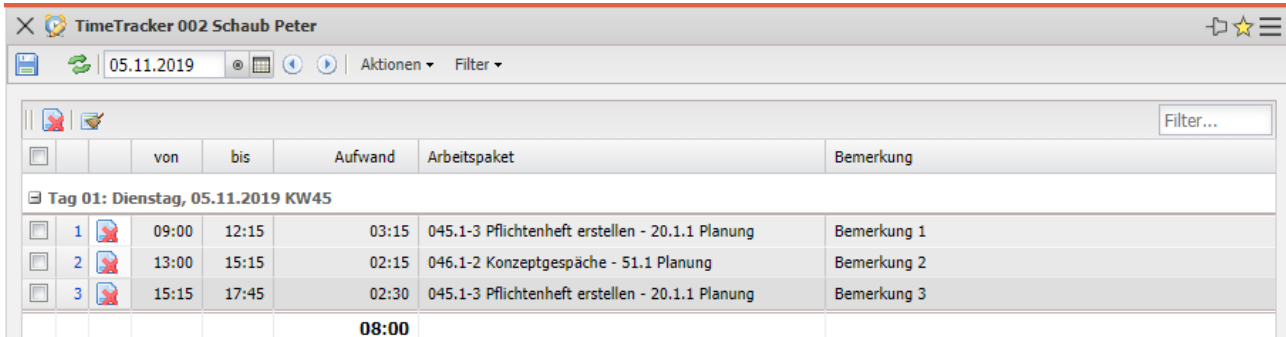

Das System erzeugt jetzt auf Basis des konfigurierten Workflows, Abstimmungen für die Freigabe der Zeiten in der Periode. Der Perioden-abschluss in meistens zweistufig (bspw. erst Vollständigkeitsüberpüfung durch Backoffice oder Teamleiter, dann fachliche Überprüfung durch Projektleiter) und seltener einstufig.

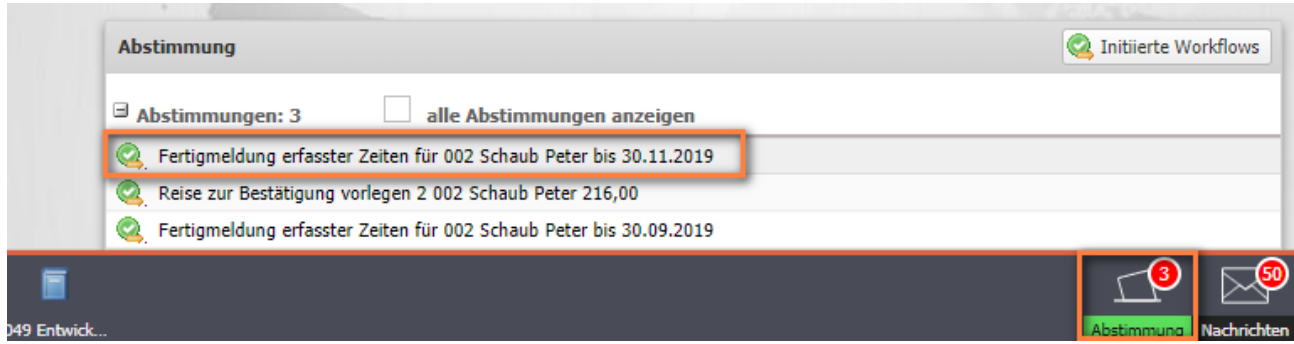

Der Abstimmer (hier der Teamleiter) öffnet dann den Abstimmungsdialog ...

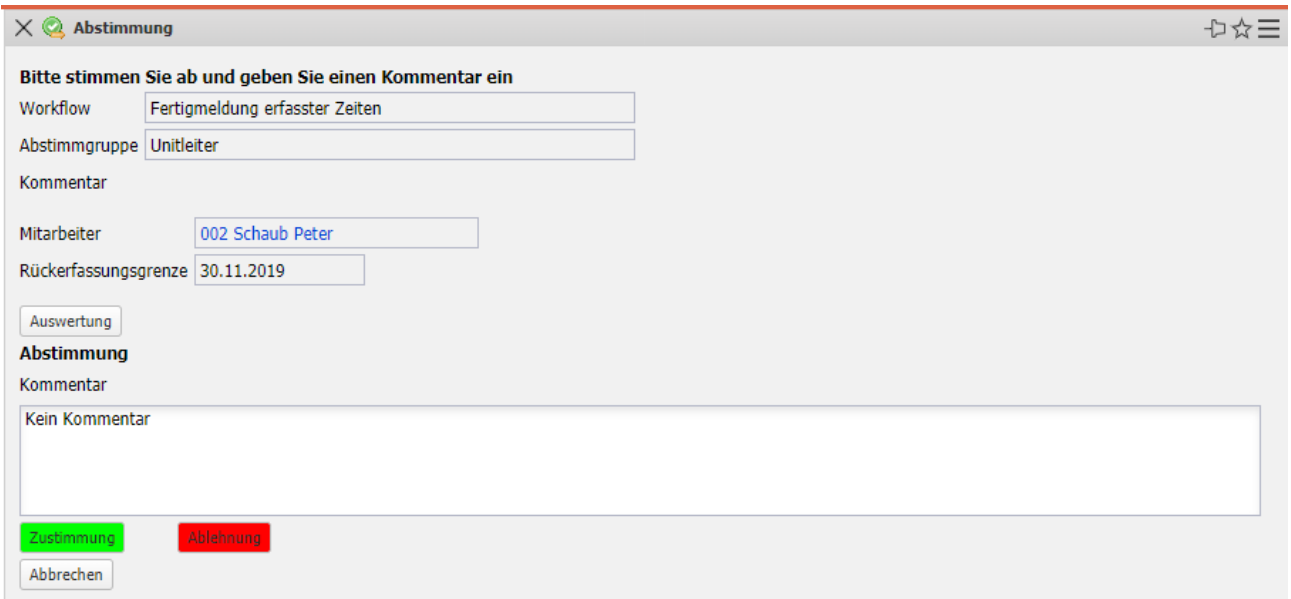

… und kann hier die Zeiten der Perioden mit Hilfe von Auswertungen (hier der "Stundenzettel") überprüfen um dann entweder zuzustimmen oder abzu-lehnen. Bei einer Ablehnung wird oft auch noch ein Kommentar eingegeben, um den Mitarbeiter über den Grund der Ablehnung zu informieren.

## **7.6 Fakturierbare Aufwände**

Nach dem Periodenabschluss werden in der Regel für Projekte mit der Abrechnungsart "Aufwand" die Ausgangsrechnungen erstellt. Falls für einige Aufwandsprojekte mehr oder weniger als die Istaufwendungen in Rechnung gestellt werden sollen, kann eine Bewertung der abrechenbaren Leistungen vorgenommen werden. Diese Funktionalität wird überwiegend von Projekt-leitern verwendet, um die Rechnungsstellung vorzubereiten.

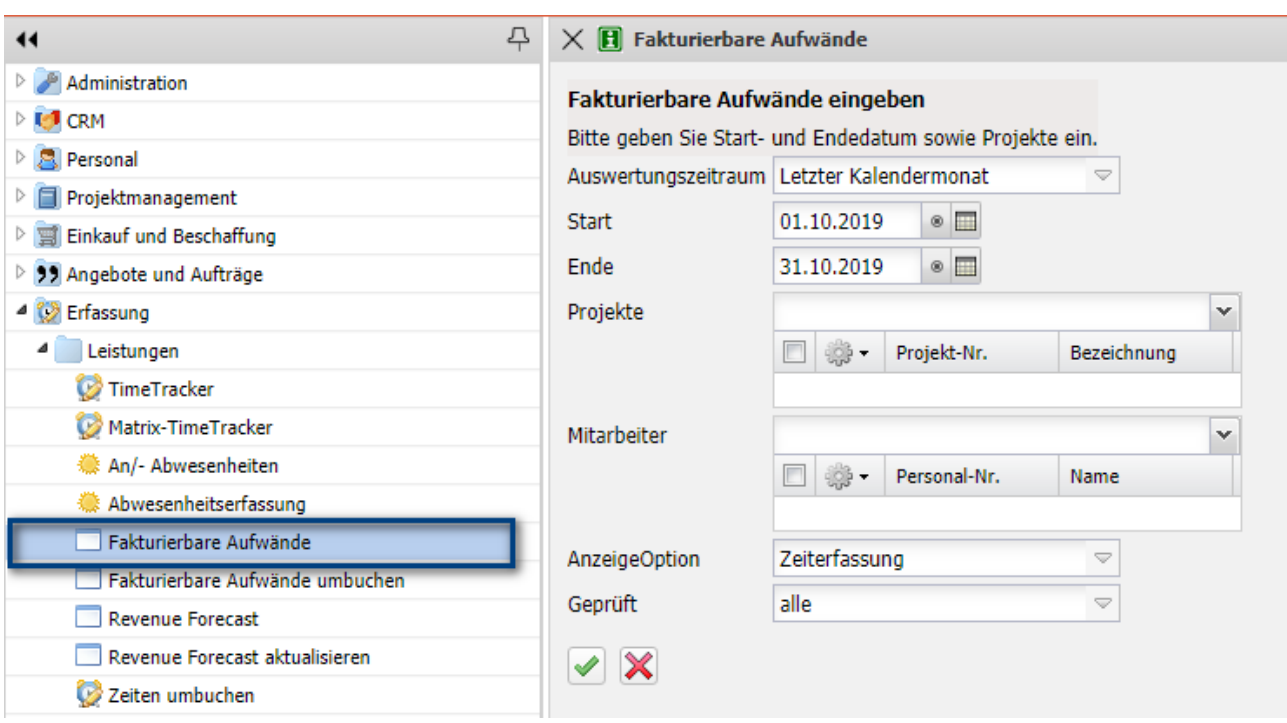

Nach Ausführung der Aktion …

… öffnet sich ein Dialog. Hier werden der Leistungszeitraum, die Projekte und/oder Mitarbeiter die Anzeigeoption (Zeiterfassung oder Arbeitspaket) und eine Prüfoption ausgewählt.

Im folgenden Beispiel wird für den Zeitraum 01.11.2019 bis zum 30.11.2019 für das Projekt "049" jede einzelne ungeprüfte Zeiterfassung angezeigt.

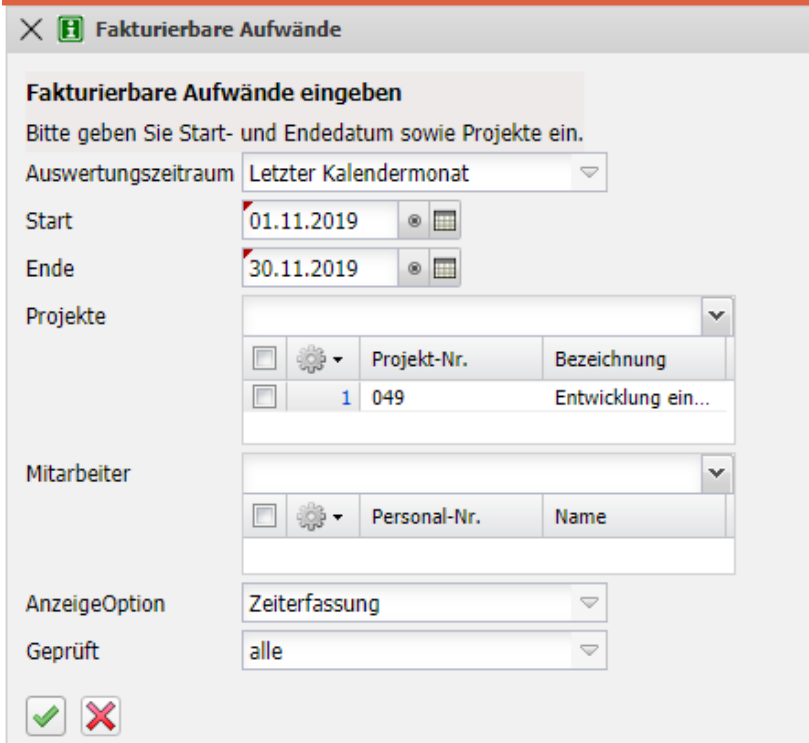

Hier werden u. a. der Auftraggeber, das Projekt und der Vorgang, das Erfassungsdatum, der Mitarbeiter, die erfasste Zeit und die Bemerkung angezeigt. Im Feld Fakturierbare Zeit können die abrechenbaren Aufwände des Arbeitspaketes unabhängig von der erfassten Zeit eingegeben werden.

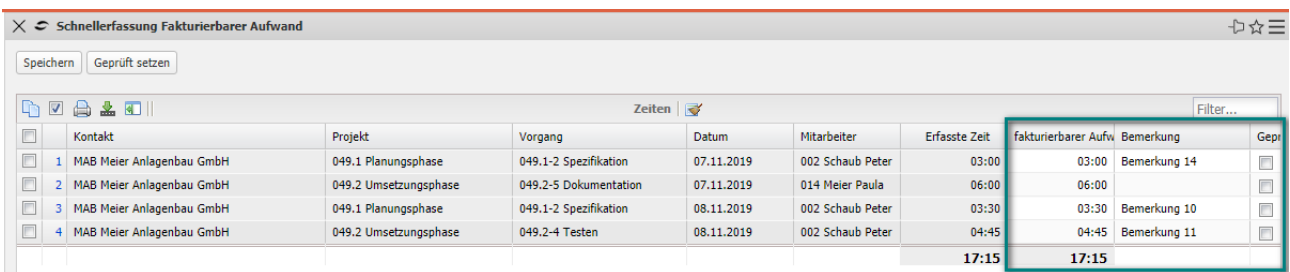

Im Beispiel werden die abrechenbaren Zeiten der beiden unteren Arbeitspakete geändert und die Bemerkung des zweiten Arbeitspaketes.

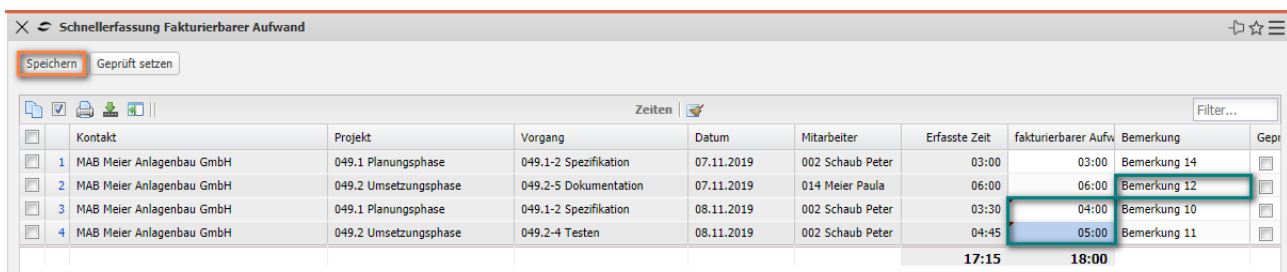

Bereits bearbeitete Zeiteinträge können auf "Geprüft" gesetzt werden. Nach dem Abspeichern werden bei der Rechnungsstellung die fakturierbaren Zeiten zur Weiterbearbeitung verwendet.

## **7.7 Restaufwand und Fertigstellungsgrad**

Für das Projektcontrolling und Ressourcenmanagement wird als Vergleichsgröße entweder der Fertigstellungsgrad oder der Restaufwand benötigt. Diese Schätzungen können vom Mitarbeiter im TimeTracker (siehe auch Abschnitt 7.3) oder im Dialog "Fertigstellung schätzen" (beispielsweise vom Projektleiter) hinterlegt werden. Darüber hinaus können Fertigstellungsgrade im Projekt (siehe auch die Masken Projekt und Fertigstellungsgrad) hinterlegt werden.

Die Funktion "Fertigstellung schätzen" befindet sich Menü "Projektmanagement".

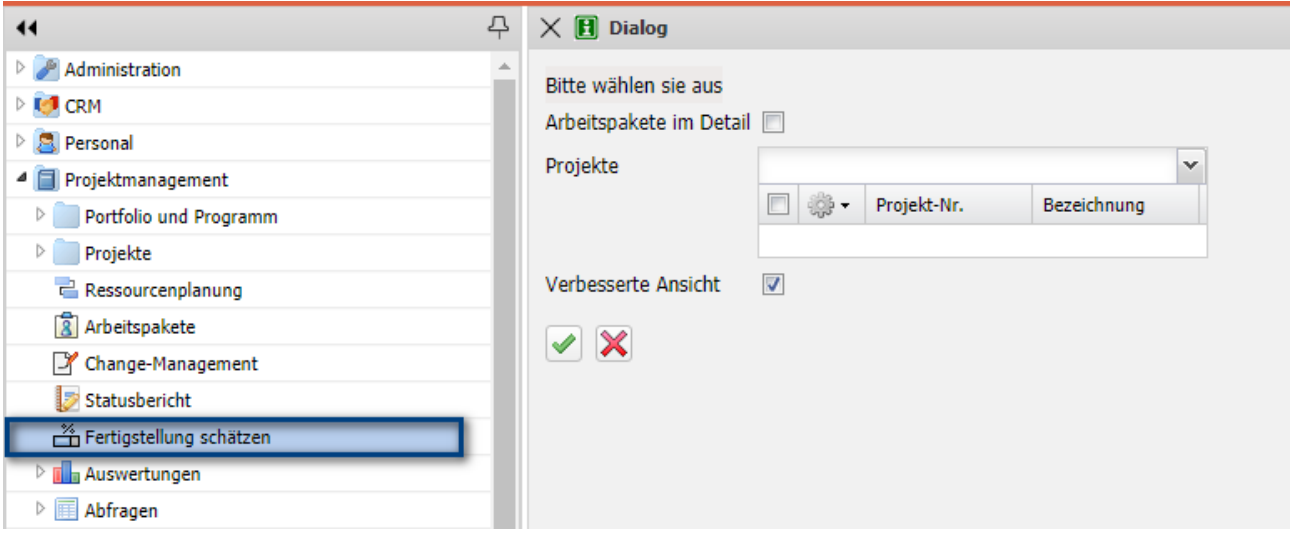

Nach dem Klick auf den Button öffnet sich ein Dialog. Hier können dann die Projekte ausgewählt werden:

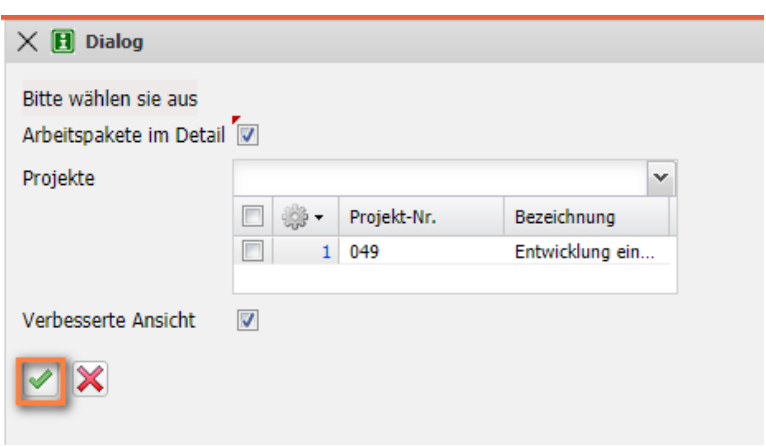

Im nächsten Schritt können dann die Plan- und Ist-Werte sowie die letzten Schätzungen auf Basis der Arbeitspakete eingesehen und aktuelle Schätzungen hinterlegt werden:

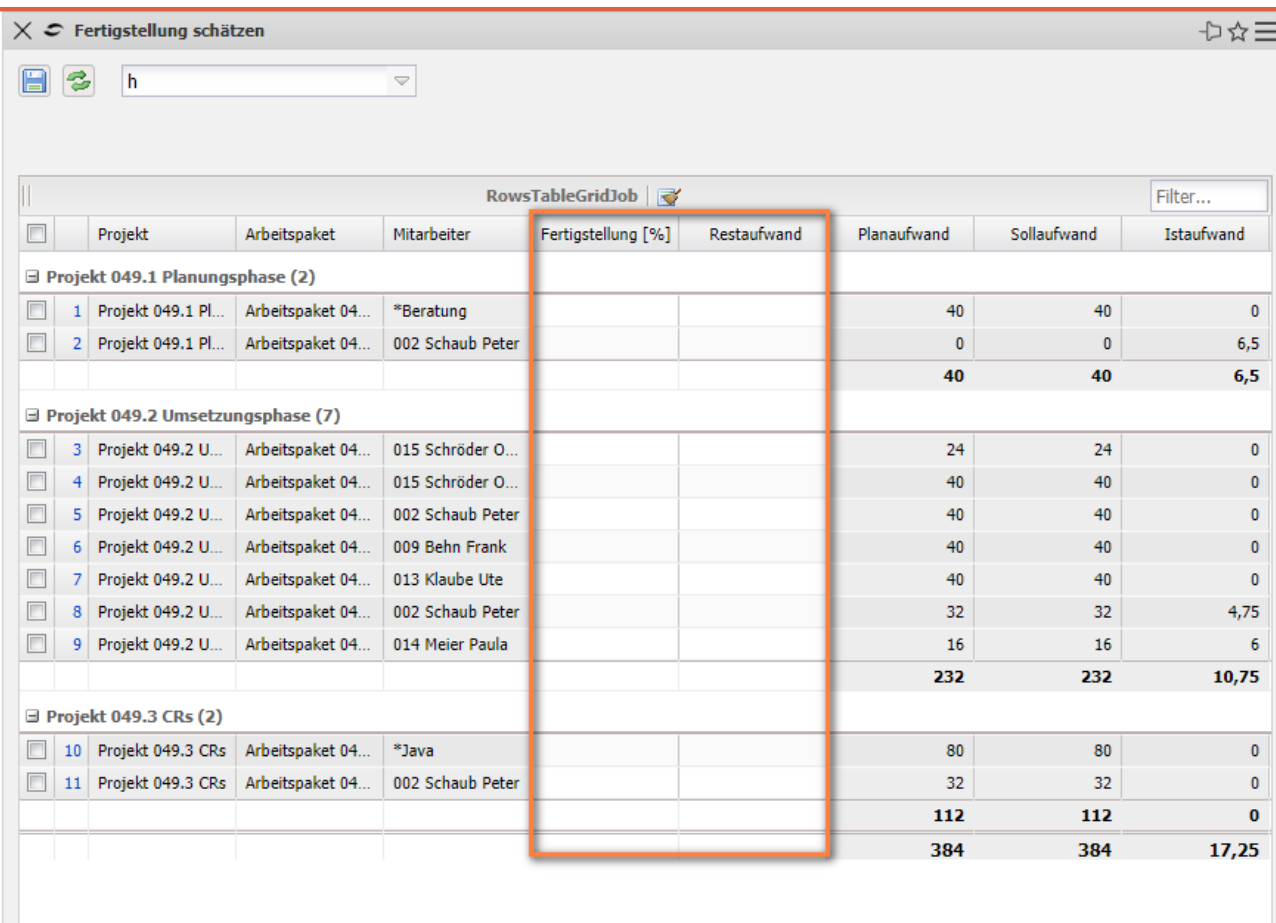

Im Beispiel wird für das 8. Arbeitspaket ein Fertigstellungsgrad von 20% eingEgeben und für das 9. Arbeitspaket ein Restaufwand von 12 Stunden:

|                          | □ Projekt 049.1 Planungsphase (2) |                  |                 |                  |    |    |          |     |          |  |  |
|--------------------------|-----------------------------------|------------------|-----------------|------------------|----|----|----------|-----|----------|--|--|
| $\overline{\phantom{a}}$ |                                   | Projekt 049.1 Pl | Arbeitspaket 04 | *Beratung        |    |    | 40       | 40  | $\bf{0}$ |  |  |
| $\overline{\phantom{a}}$ | $\overline{2}$                    | Projekt 049.1 Pl | Arbeitspaket 04 | 002 Schaub Peter |    |    | $\bf{0}$ | 0   | 6,5      |  |  |
|                          |                                   |                  |                 |                  |    |    | 40       | 40  | 6,5      |  |  |
|                          | Projekt 049.2 Umsetzungsphase (7) |                  |                 |                  |    |    |          |     |          |  |  |
| $\overline{\phantom{a}}$ | 3                                 | Projekt 049.2 U  | Arbeitspaket 04 | 015 Schröder O   |    |    | 24       | 24  | $\bf{0}$ |  |  |
| $\overline{\phantom{a}}$ |                                   | Projekt 049.2 U  | Arbeitspaket 04 | 015 Schröder O   |    |    | 40       | 40  | $\bf{0}$ |  |  |
| $\Box$                   | 5                                 | Projekt 049.2 U  | Arbeitspaket 04 | 002 Schaub Peter |    |    | 40       | 40  | $\bf{0}$ |  |  |
| $\overline{\phantom{a}}$ | 6                                 | Projekt 049.2 U  | Arbeitspaket 04 | 009 Behn Frank   |    |    | 40       | 40  | $\bf{0}$ |  |  |
| $\overline{\phantom{a}}$ |                                   | Projekt 049.2 U  | Arbeitspaket 04 | 013 Klaube Ute   |    |    | 40       | 40  | $\bf{0}$ |  |  |
| F                        | 8                                 | Projekt 049.2 U  | Arbeitspaket 04 | 002 Schaub Peter | 20 |    | 32       | 32  | 4,75     |  |  |
| $\Box$                   | 9                                 | Projekt 049.2 U  | Arbeitspaket 04 | 014 Meier Paula  |    | 12 | 16       | 16  | 6        |  |  |
|                          |                                   |                  |                 |                  |    |    | 232      | 232 | 10,75    |  |  |

 $\Box$  Besidet 040.2 CBs (2)

 $\bar{a}$ 

Das System berechnet auf Basis des Istaufwands (der Planaufwand spielt bei der Prognose keine Rolle) aus dem Restaufwand den Fertigstellungsgrad und

umgekehrt. Für das 8. Arbeitspaket gilt: Istaufwand = 4,75h, Fertigstellungsgrad = 20%, daraus ergibt sich als Gesamtaufwand (also 100%) = 23,75h und daraus ergibt sich der Restaufwand aus Gesamtaufwand – Istaufwand = 19h. Für das 9. Arbeitspaket gilt: Istaufwand = 6h, Restaufwand = 12h, daraus ergibt sich der Gesamtaufwand = 18h und damit der Fertigstellungsgrad (Istaufwand / Gesamtaufwand) =  $33,33\%$ .

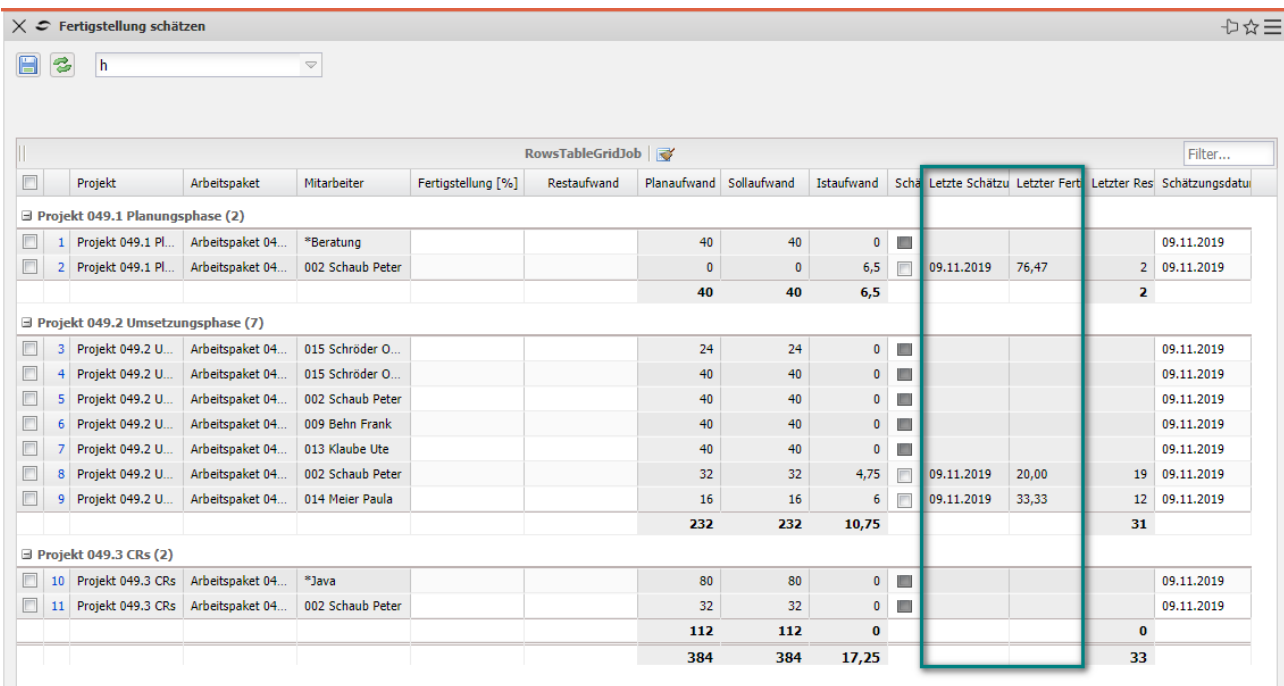

Der Fertigstellungsgrad kann auch direkt im Projekt auf den Reiter "Status" für das gesamte Projekt oder einzelne Teilprojekte eingegeben werden:

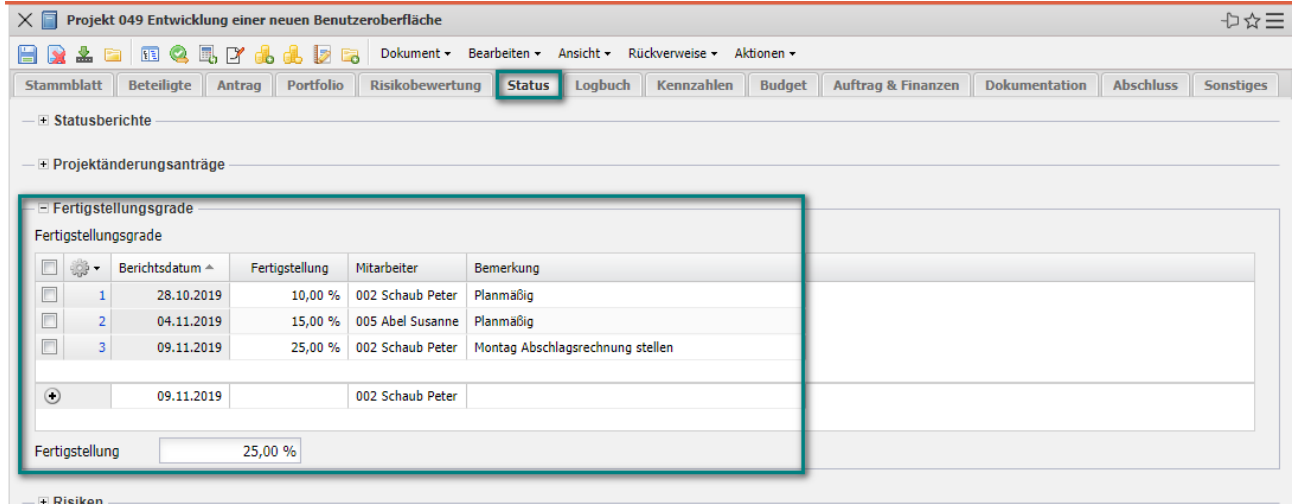

Dieser Fertigstellungsgrad im Projekt wird oft für die Bewertung von unfertigen Leistungen verwendet.

## **7.8 Risiken**

Risikomanagement ist eine Managementaufgabe, im Rahmen derer die Risiken einer Organisation oder von Projekten identifiziert, analysiert und bewertet werden. Hierzu sind übergeordnete Ziele, Strategien und Politik der Organisation für das Risikomanagement festzulegen.

In Projectile gibt es verschiedene Möglichkeiten Risiken zu managen. Die einfachste Möglichkeit ist die Risikobewertung in Form einer bewerteten Checkliste im Projekt auf den Reiter "Risikobewertung". Die dargestellte Risiko-bewertung ist ein Implementierungsbeispiel und weicht in vielen Version davon ab. Die Risiken werden kategorisiert (hier in Kundenrisiken, wirtschaftliche Risiken, Ressourcenrisiken und Durchführungsrisiken) und beinhalten oft Punktesysteme.

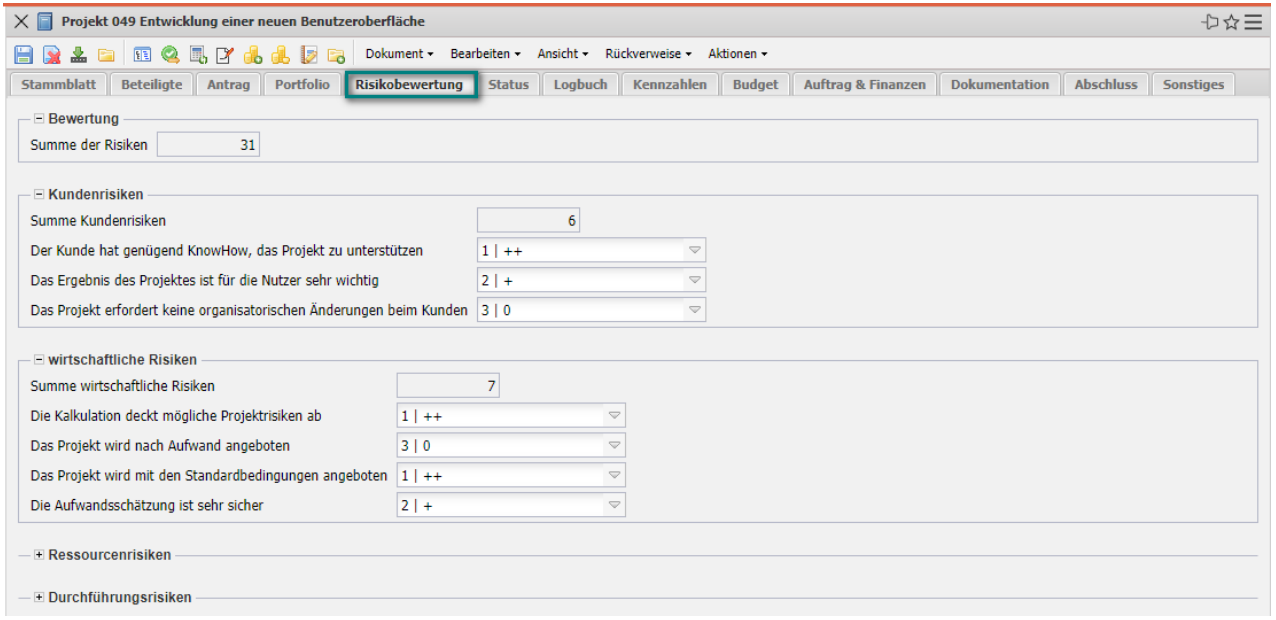

Die Risikobewertung wird oft im Rahmen des Statusberichtes (siehe Abschnitt 7.9) aktualisiert. Eine weitere Option für die Verwaltung von Risiken ist die flexible Anlage von beliebigen Risiken und deren Bewertungen:

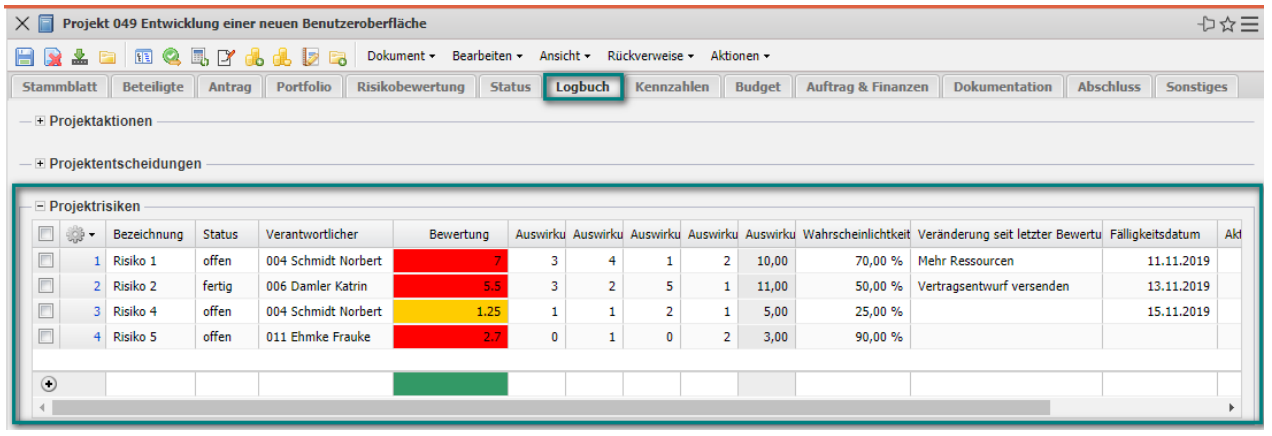

Hier werden zeilenweise Risiken definiert und die Bewertungen in Form eines Punktesystems durchgeführt.

Die letzte Möglichkeit Risiken zu verwalten ist das Modul "Risikomanagement". Hier können beliebig viele Risiken definiert werden und Programmen, Portfolios, Units und Projekten zugeordnet werden. Im Beispiel sind zwei Risiken für das Projekt zugeordnet worden:

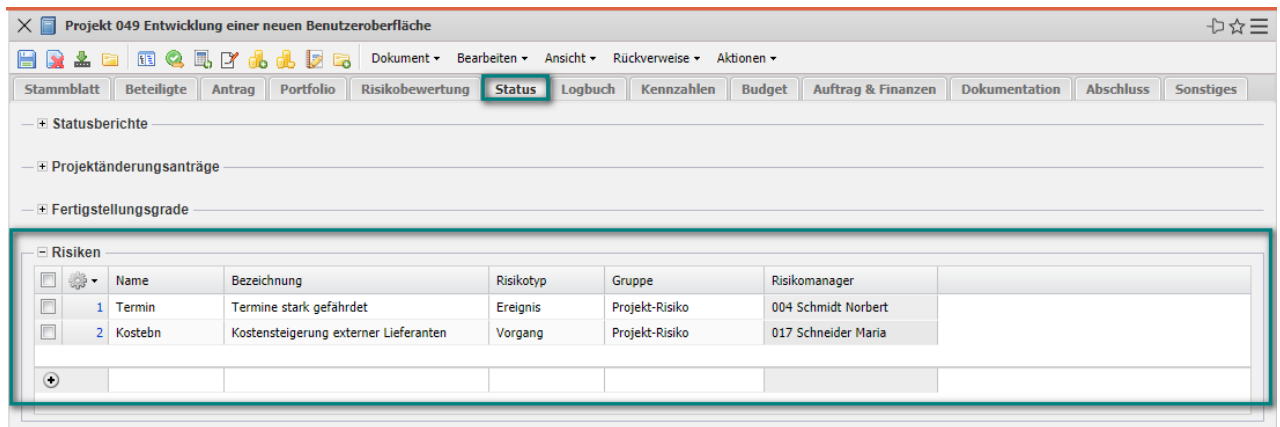

Die Risiken bestehen aus eigenen Verwaltungsmasken, in denen ...

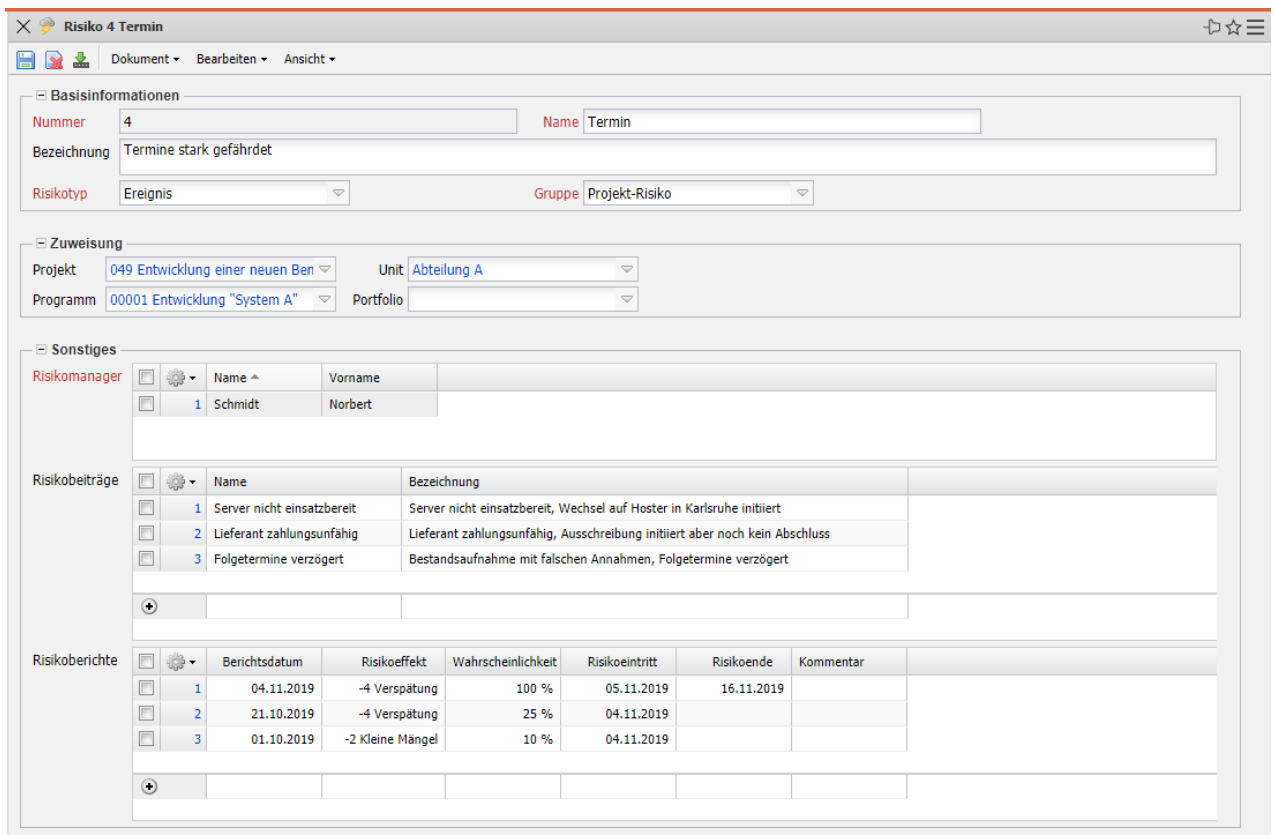

… die Zuordnungen zu Programmen, Portfolios, Units und Projekten definiert sind und die Risikoindikatoren (Risikobeiträge) und Risikoberichte verwaltet werden. Den Risikoindikatoren können beliebig viele Gegenmaßnahmen zugeordnet und diese wiederum den Arbeitspaketen zugeordnet werden.

## **7.9 Statusbericht und Änderungsantrag**

Die **Statusberichte** sind ein wichtiger Teil des Projektmanagements und des Projektcontrolling. In ihnen wird der Fortschritt des Projektplans dokumentiert. Es ist klar ersichtlich, wer woran arbeitet, wie weit die Aufgabe fortgeschritten ist, beziehungsweise, was es eventuell für Probleme gibt.

Die Statusberichte können auf den Reiter "Status" angelegt werden:

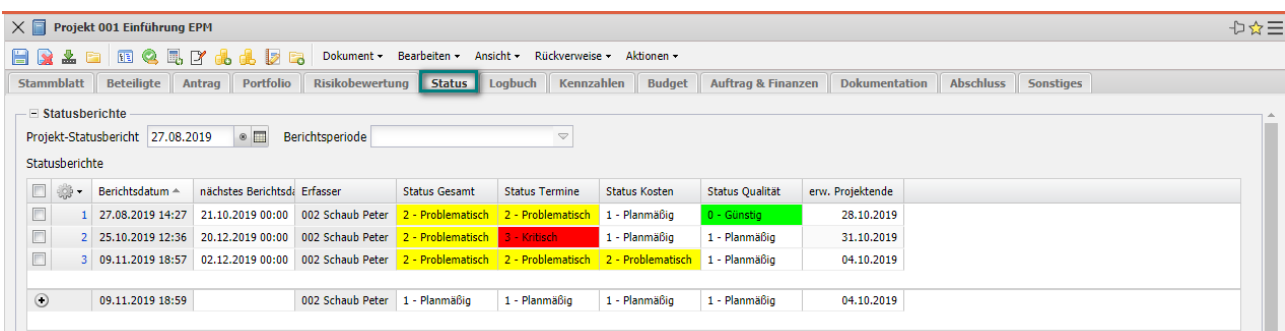

Der Statusbericht beinhaltet oft die Statusinformationen bzgl. Termine, Kosten und Qualität (manchmal auch weitere), Begründungen, Fortschritts-informationen (erwartetes Projektende, Restkosten, …) ...

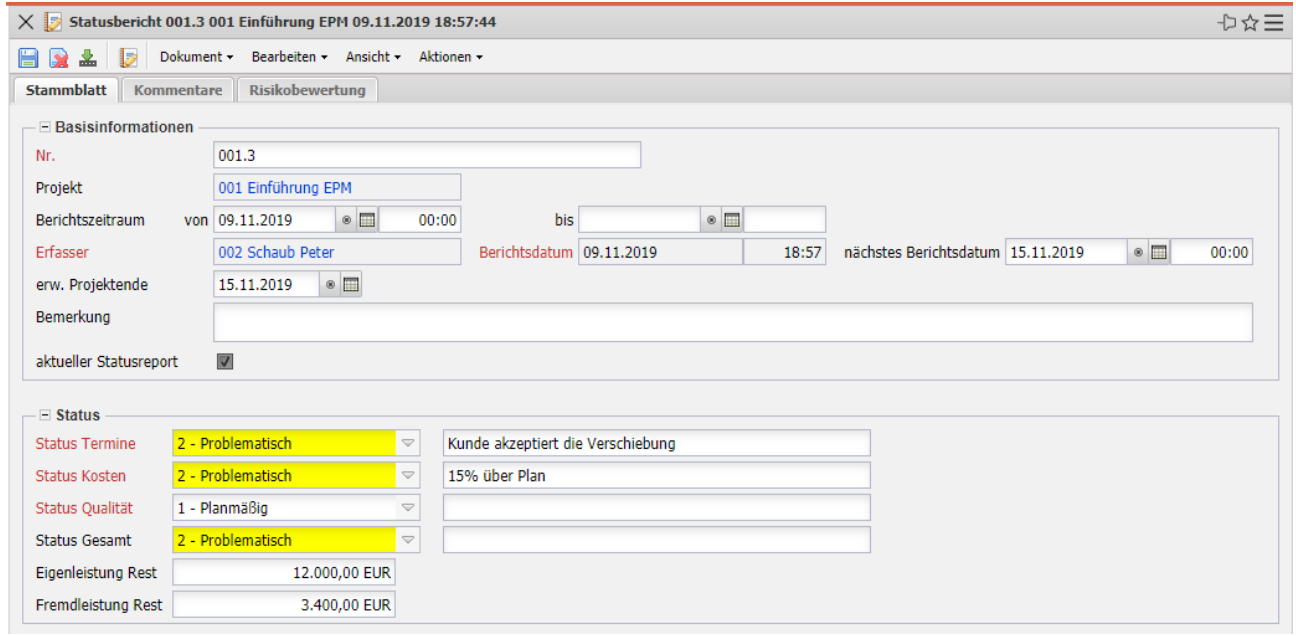

… und ggf. die Risikobewertung:

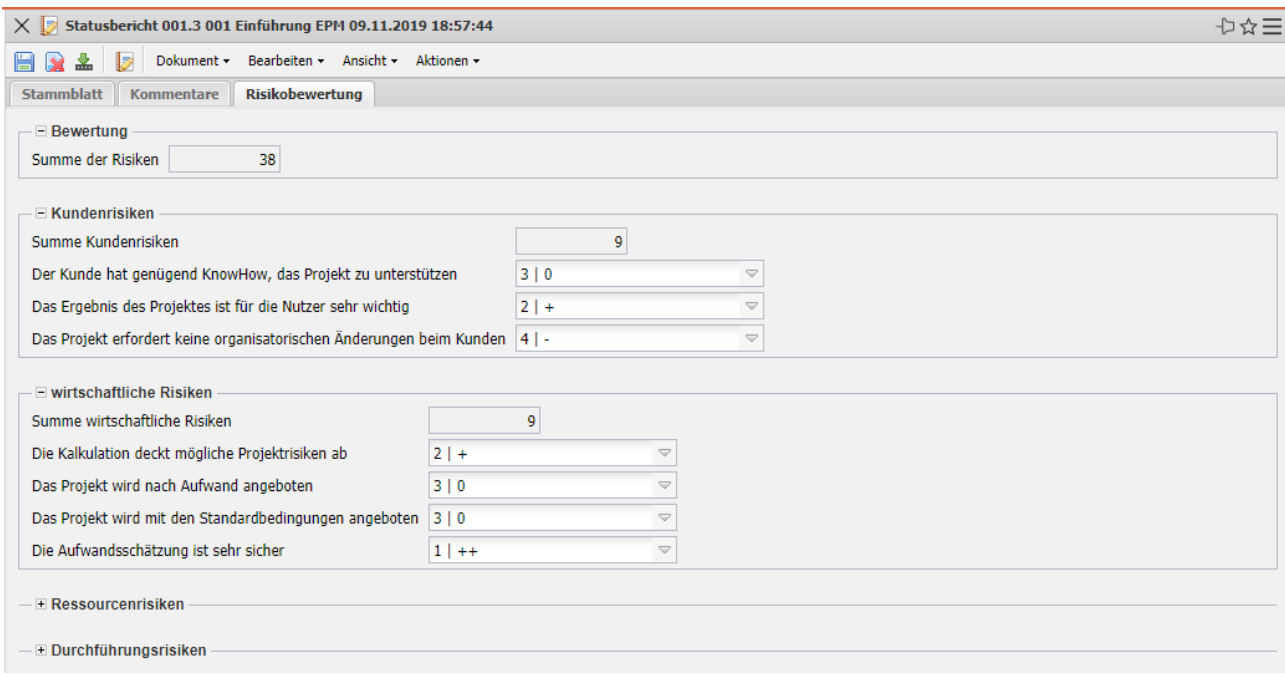

Eine Änderungsanforderung (Change Request) bezeichnet im Änderungs-management von Projekten einen formalisierten Wunsch nach Veränderung der Eigenschaften eines bestimmten Produktmerkmals. Jede Änderungs-anforderung sollte in einem kontrollierten Prozess bewertet, entschieden und kommuniziert werden.

Die Änderungsanträge können auf den Reiter "Status" angelegt werden:

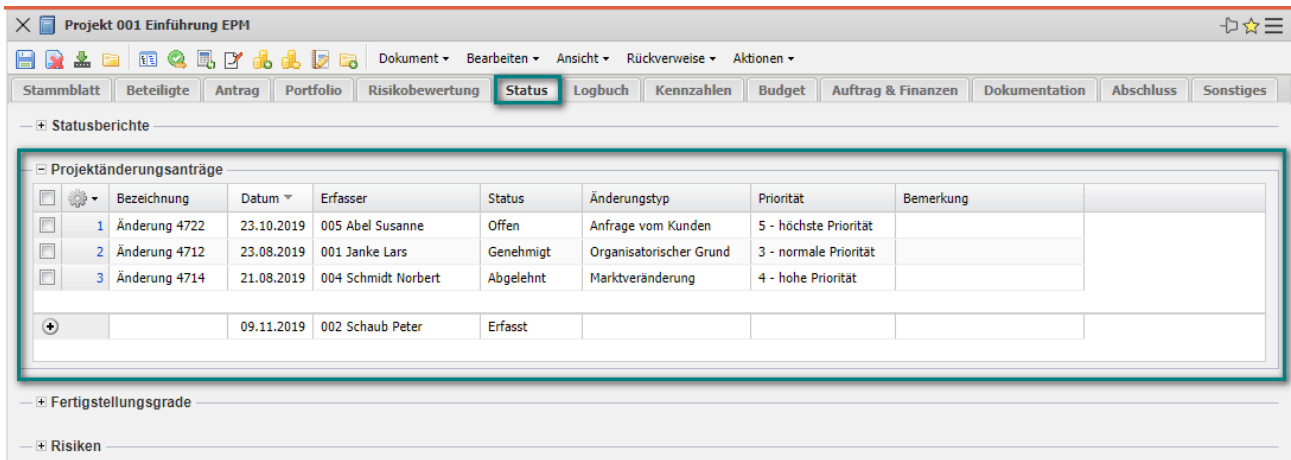

Der Änderungsantrag beinhaltet oft die Beteiligten/Verantwortliche, die Priorität, eine Kategorisierung und ...

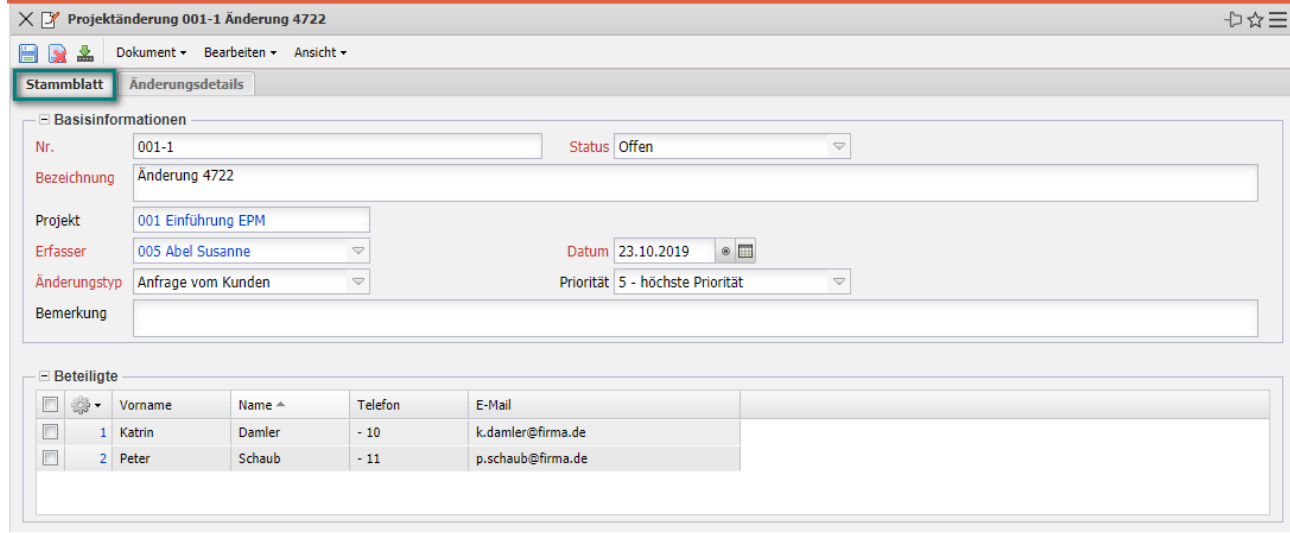

… die Auswirkungen der Änderung im Detail (Aufwand, Kosten, Umsatz, Termin, Ressourcen, Ziel).

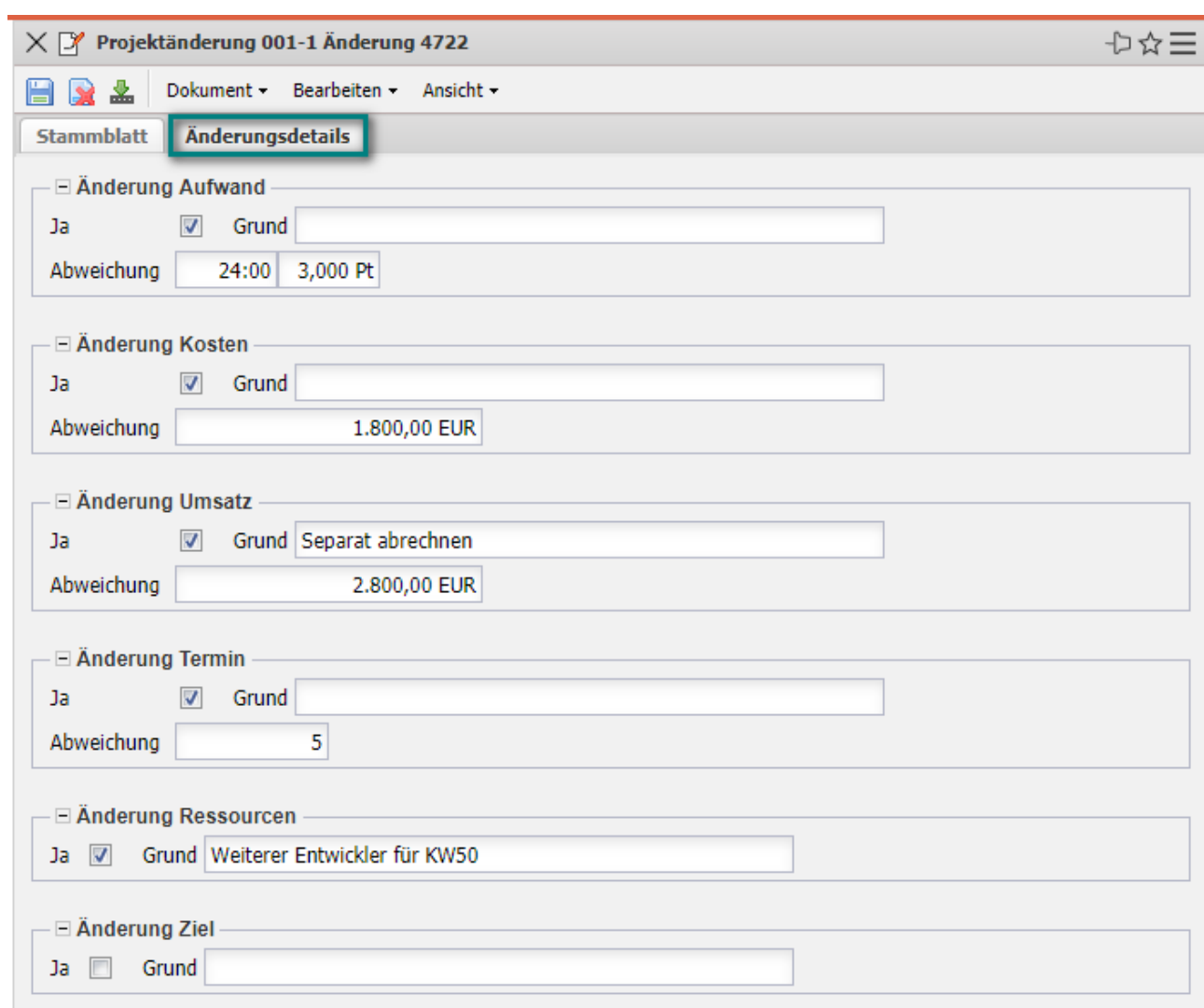